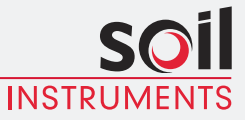

Man 228

# **MAlog**User Manual

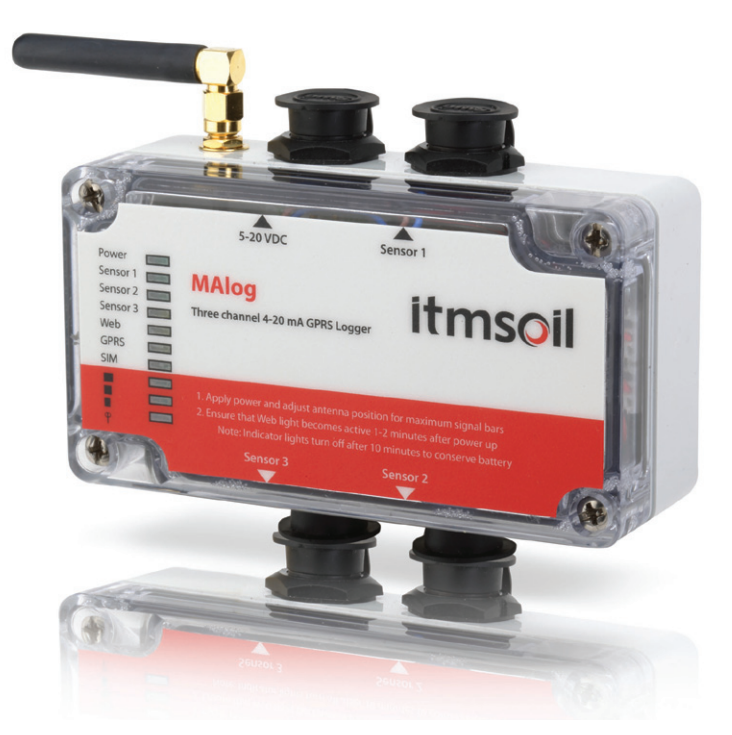

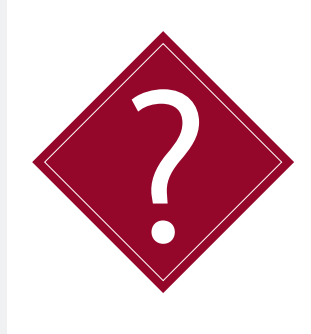

# **What's this manual about?**

This manual tells you about the MAlog system and how to set up an MAlog.

# **Who does this apply to?**

Installers and field engineers who need to install, commission and maintain an MAlog system.

# **Welcome!**

Thank you for choosing the Soil Instruments MAlog system.

This manual has been written to help you utilise all of the functions of the MAlog. Please read this manual thoroughly before use to help avoid any problems and keep it handy when using the MAlog system.

#### **MAlog**

The MAlog (Milli-Amp logger) is designed as a low power, easily installed, web-enabled data acquisition system which can read 4-20mA sensors and pulse sensors. You can control and configure the logger using a web portal.

# **Contents**

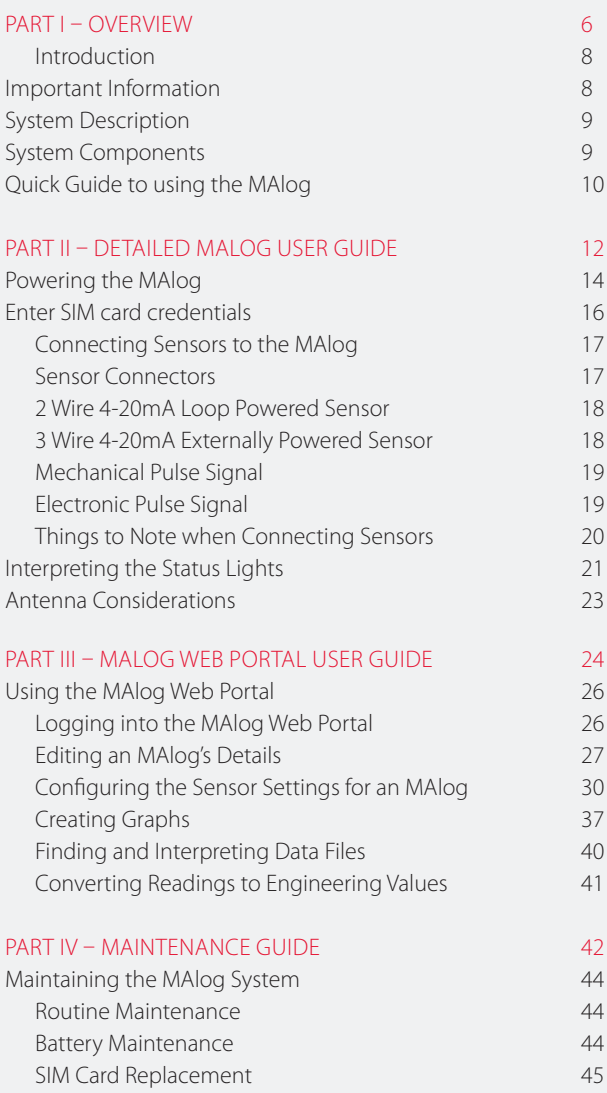

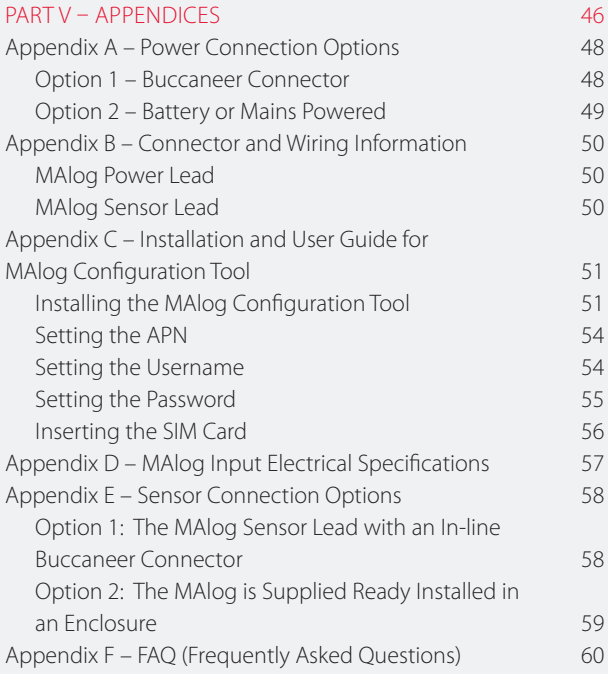

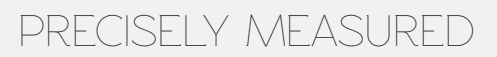

# instrumentation and monitoring

# **Part I – Overview**

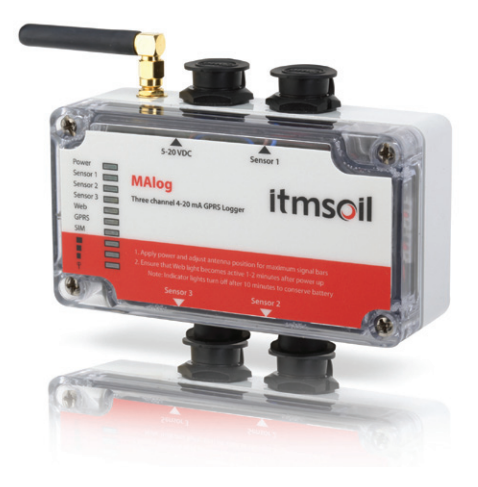

# **contents**

This section contains the following topics.

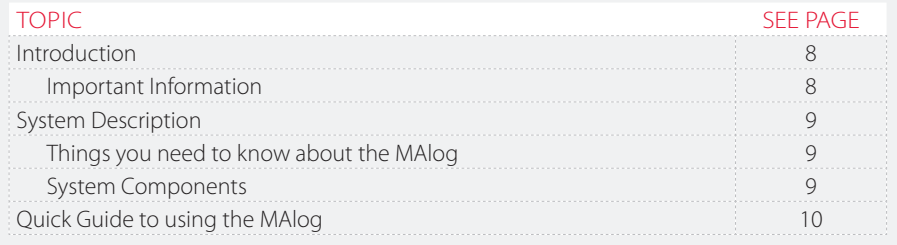

# **Introduction: Important information** The following symbols are used throughout the manual TIP **PRODUCT CHANGES** WARRANTY DISPOSAL ! Important: Failure to adhere to the warnings in this manual may result in network disruption and possible data loss. Failure to observe the warning may result in injury, product malfunction, unexpected readings or damage to the product that may invalidate its warranty. Soil Instruments has an on-going policy of design review and reserves the right to amend the design of their product and this instruction manual without notice. Refer to our terms and conditions of sale for warranty information. The batteries are a consumable item and are excluded from the warranty. Products marked with the symbol are subject to the following disposal rules in European countries: **•**  This product is designated for separate collection at an appropriate collection point **•**  Do not dispose of as household waste **•**  For more information, contact Soil Instruments or the local authority in charge of waste management. Tips give additional information that may be helpful when using MAlog. IMPORTANT OUESTION WARNING INFORMATION

# **System Description Things you need to know about MAlog**

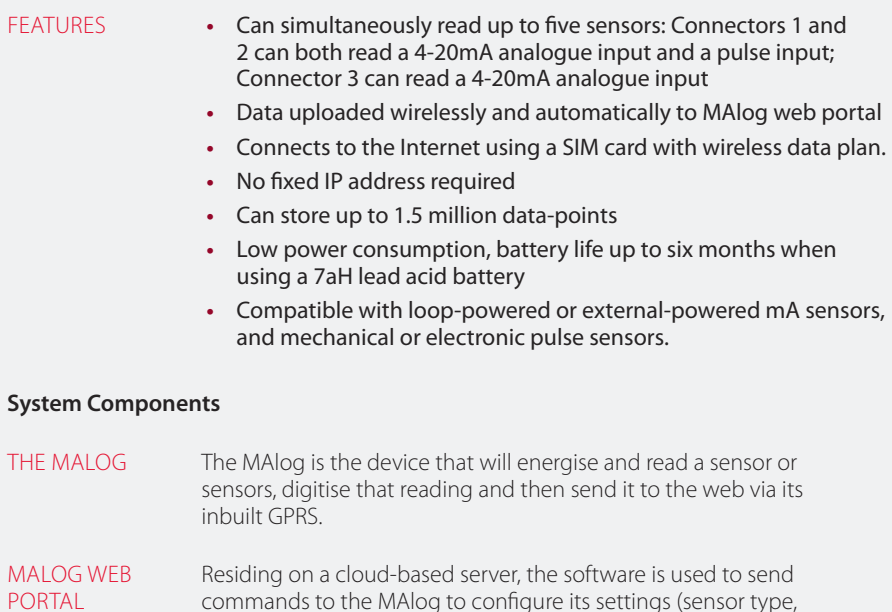

reading interval, transmit interval), and to receive the MAlog data.

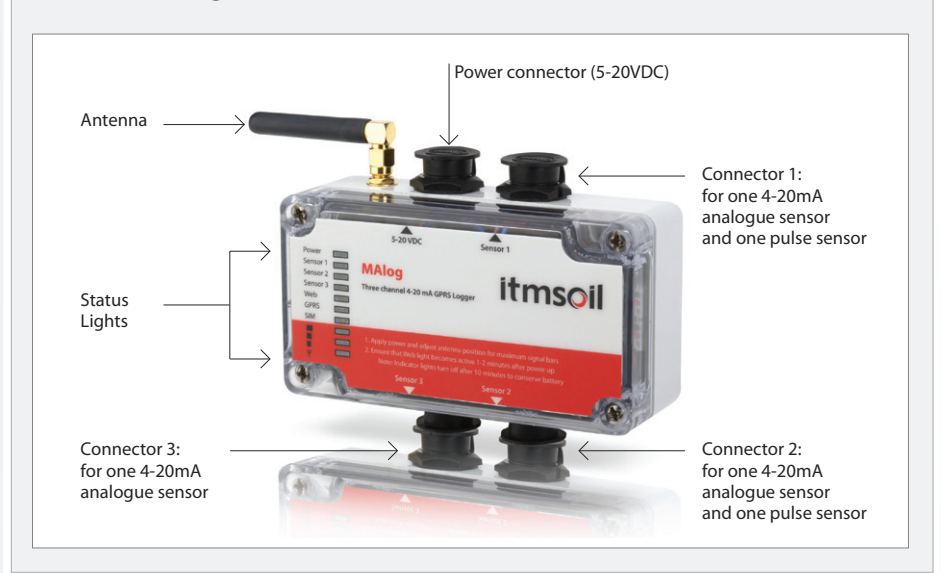

# **Details of MAlog**

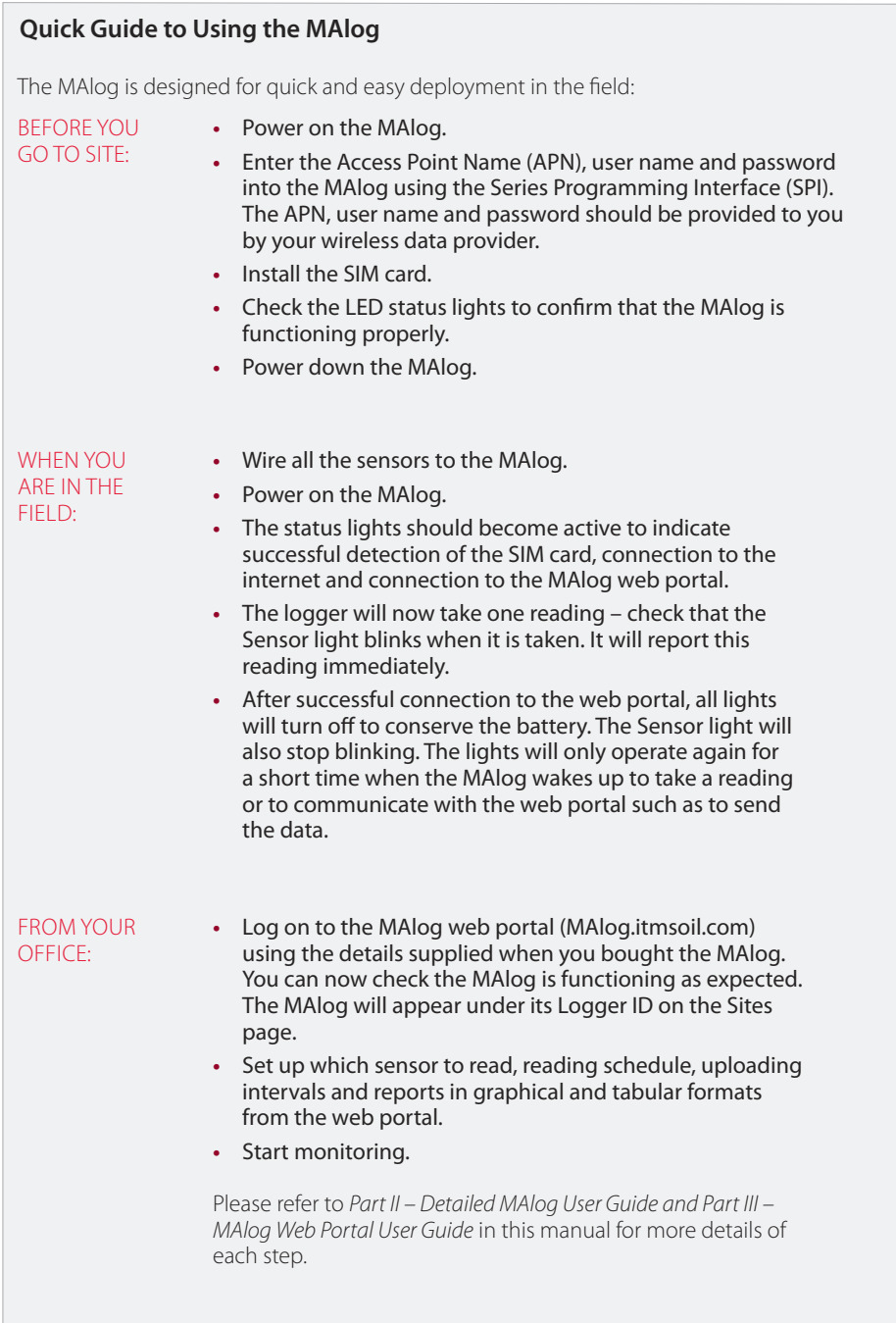

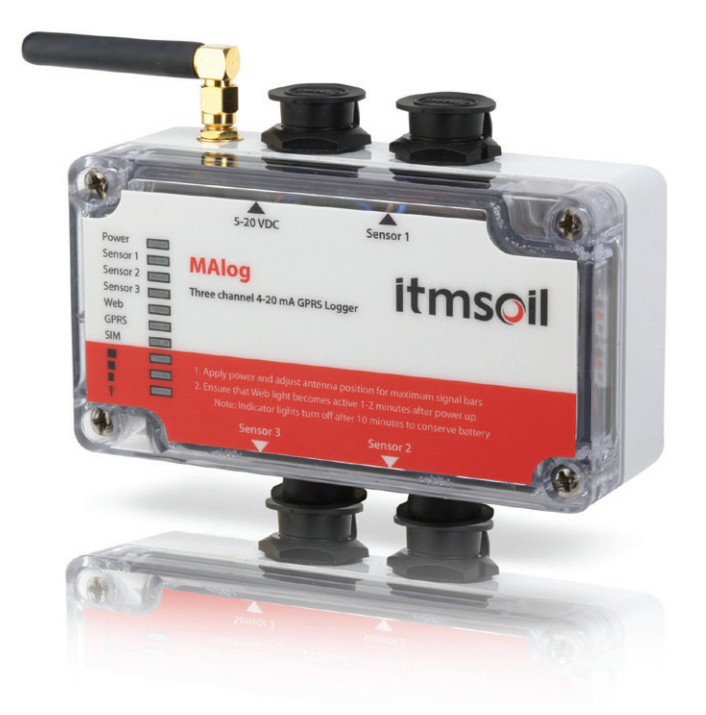

# **Part II – Detailed MAlog User Guide**

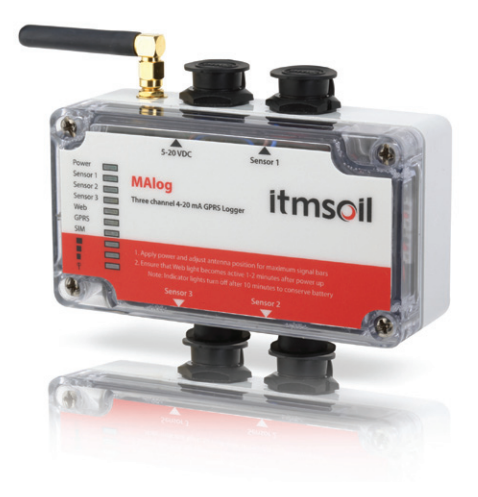

# **contents**

This section contains the following topics.

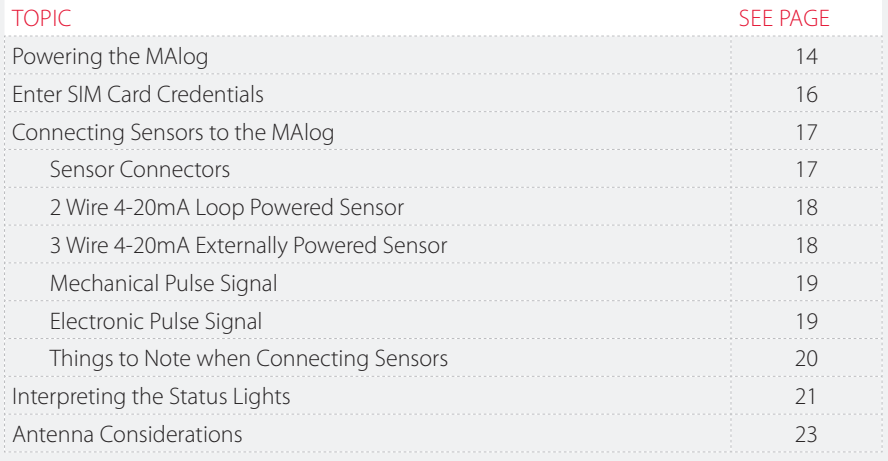

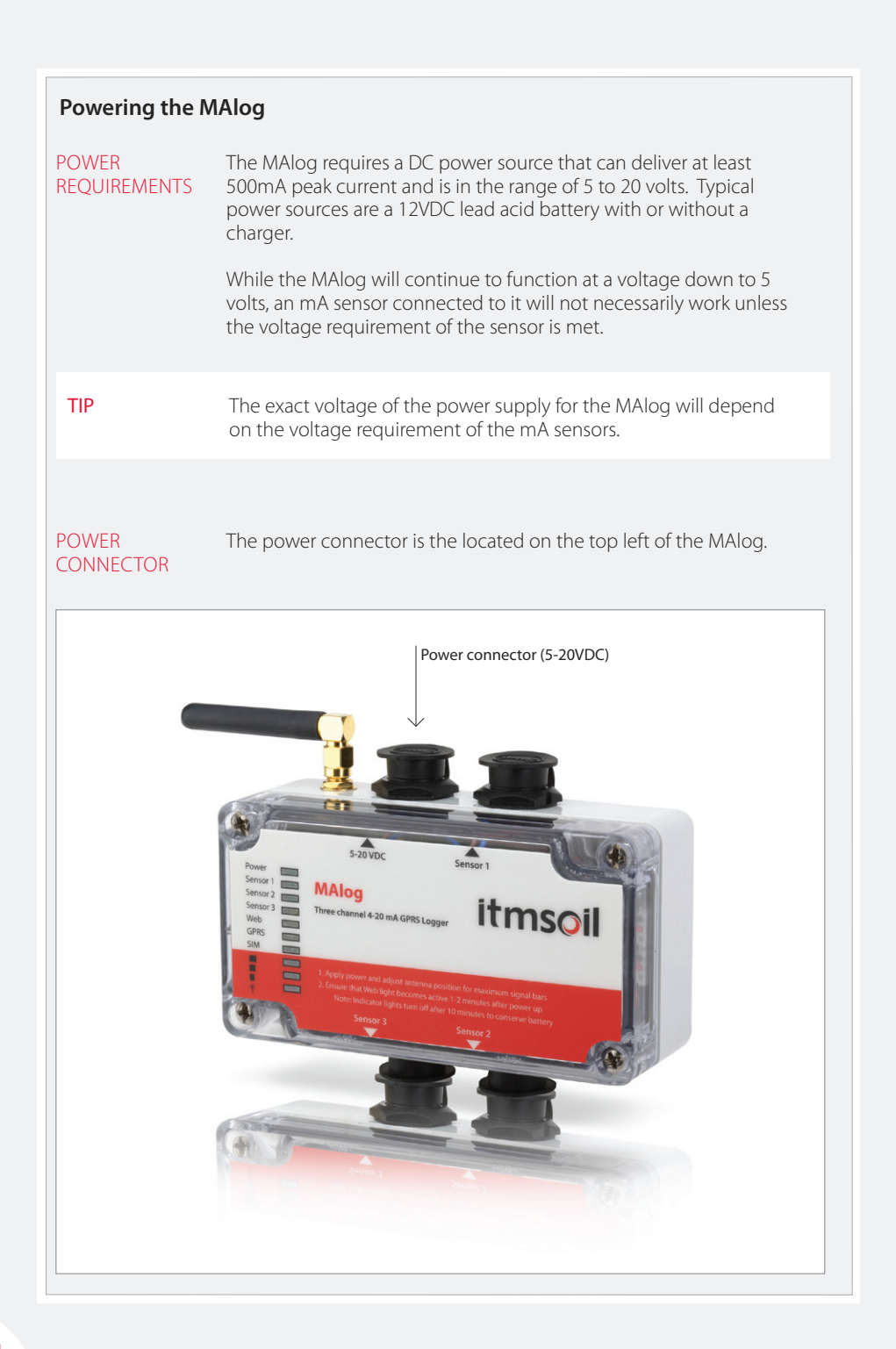

# CLOSE UP OF POWER CONNECTOR ON TOP OF MALOG OTHER POWER **CONNECTION** OPTIONS You can order other power supply accessories from Soil Instruments to meet your needs. Depending on the MAlog package you have bought, you have two options for connecting to a power source: **•**  Option 1 – Package with Buccaneer connector – This option allows you to make an IP68 inline power connection easily (see *Appendix A*). **•**  Option 2 – Package is Battery or Mains Powered – This option is supplied with an enclosure (see *Appendix A*). You can also make up your own sensor leads by using the information on connectors and wiring schemes in *Appendix B*. The MAlog is supplied with a power cord with a 2-pin female connector on one end and two bare wires on the other (coloured brown and blue). You should connect the brown wire to the 5-20 VDC terminal and the blue wire to the ground terminal of the power source. Note the notch is at the top of the connector 5-20VDC Ground Control of the Control of the Control of the Control of Ground Control of Ground Control of Ground

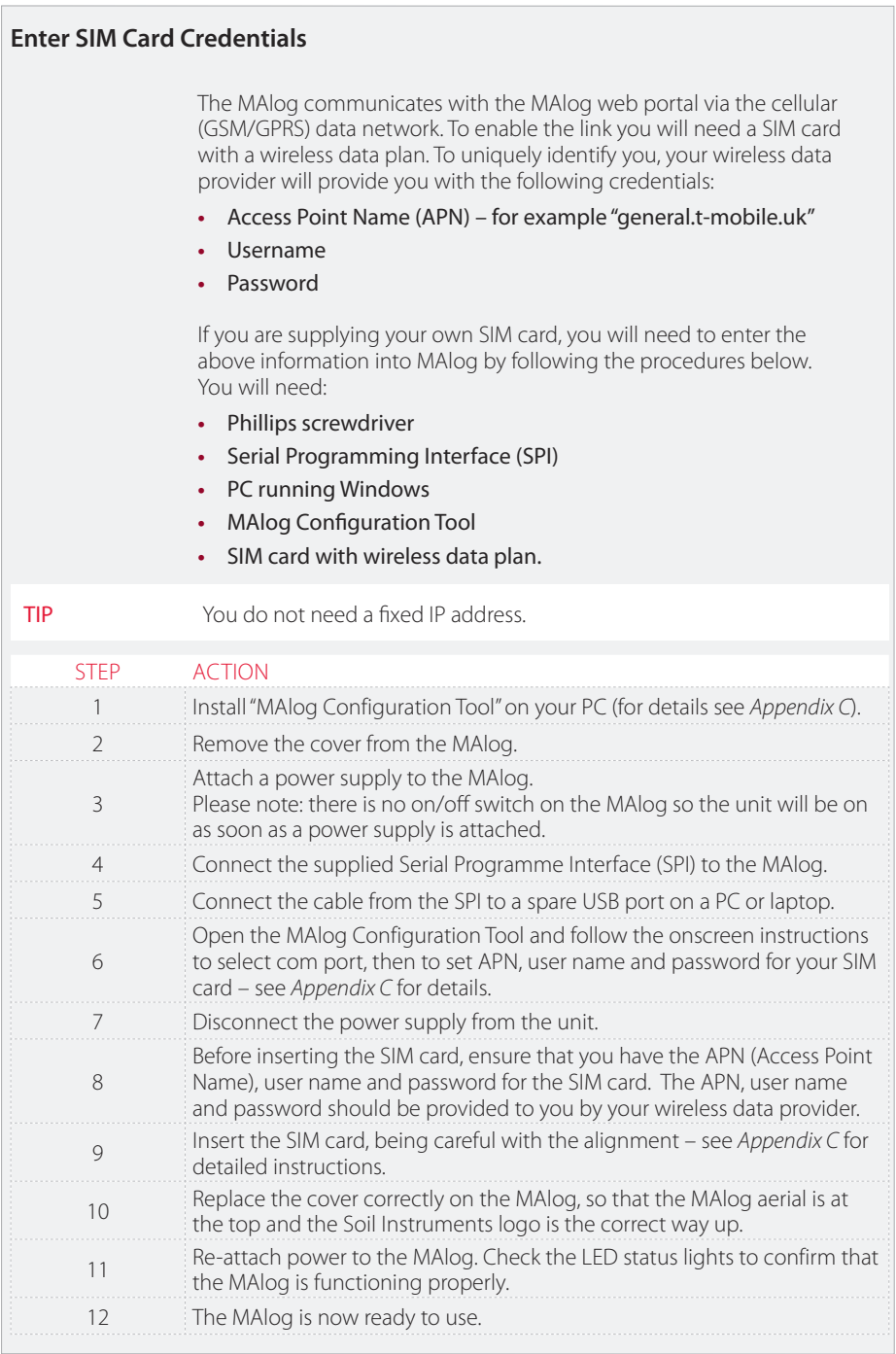

### **Connecting Sensors to the MAlog**

#### **SENSOR CONNECTORS**

The MAlog has three sensor connectors:

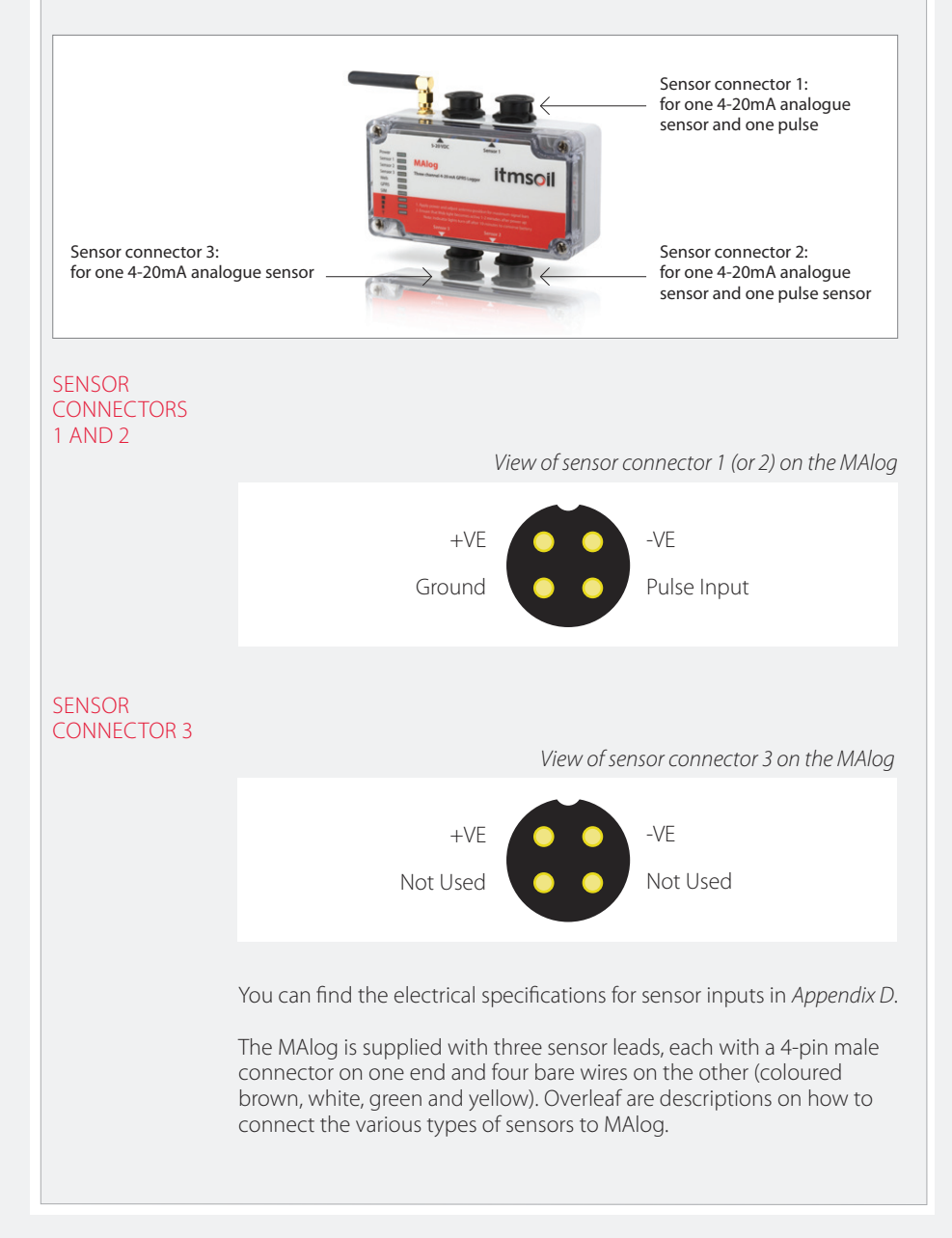

### **2 Wire 4-20mA Loop Powered Sensor**

Using the supplied pigtail sensor cable connect the yellow wire to the -VE terminal or wire of your sensor. Connect the brown wire to the +VE terminal or wire of your sensor (see figure below).

A stabilisation time must be set on the MAlog web portal for any channels wired in this way. The number of seconds set corresponds to the length of time the MAlog will switch power to the sensor before taking a reading.

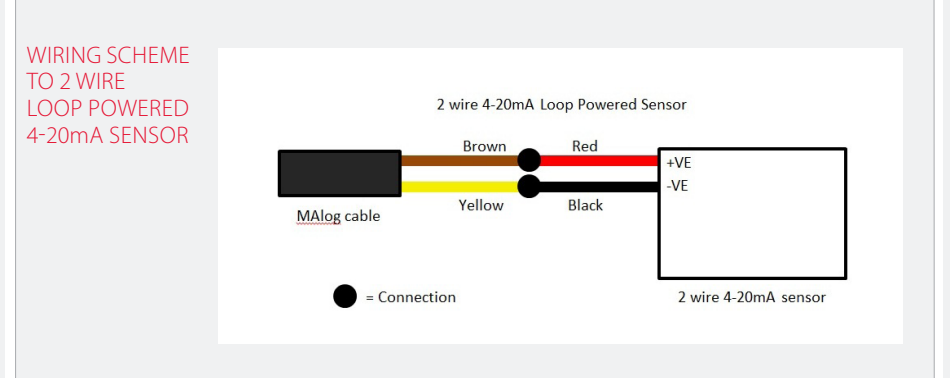

#### **3 Wire 4-20mA Externally Powered Sensor**

Using the supplied pigtail sensor cable, connect the brown wire to the +VE terminal or wire of your sensor. If the MAlog and sensor are being powered by different power supplies, a common ground must be connected between them. A simple way of achieving this is to connect the yellow wire of the MAlog cable to the -VE terminal of your sensor. If the MAlog and sensor are being powered from the same supply, a common ground is already present and only the VS+ to VS+ is required.

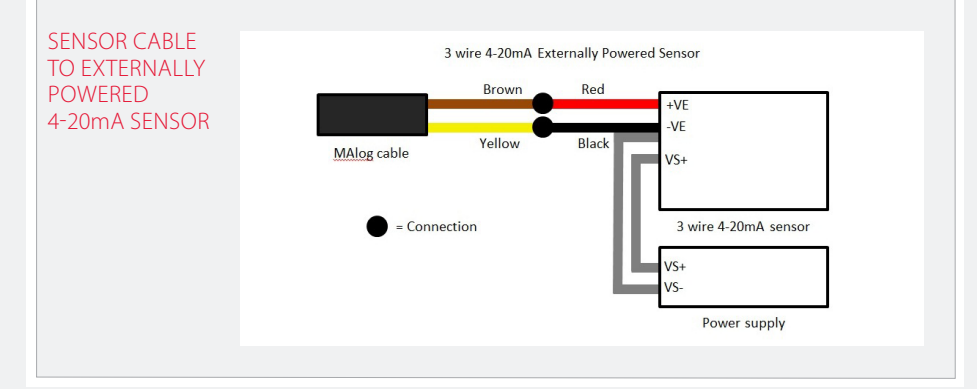

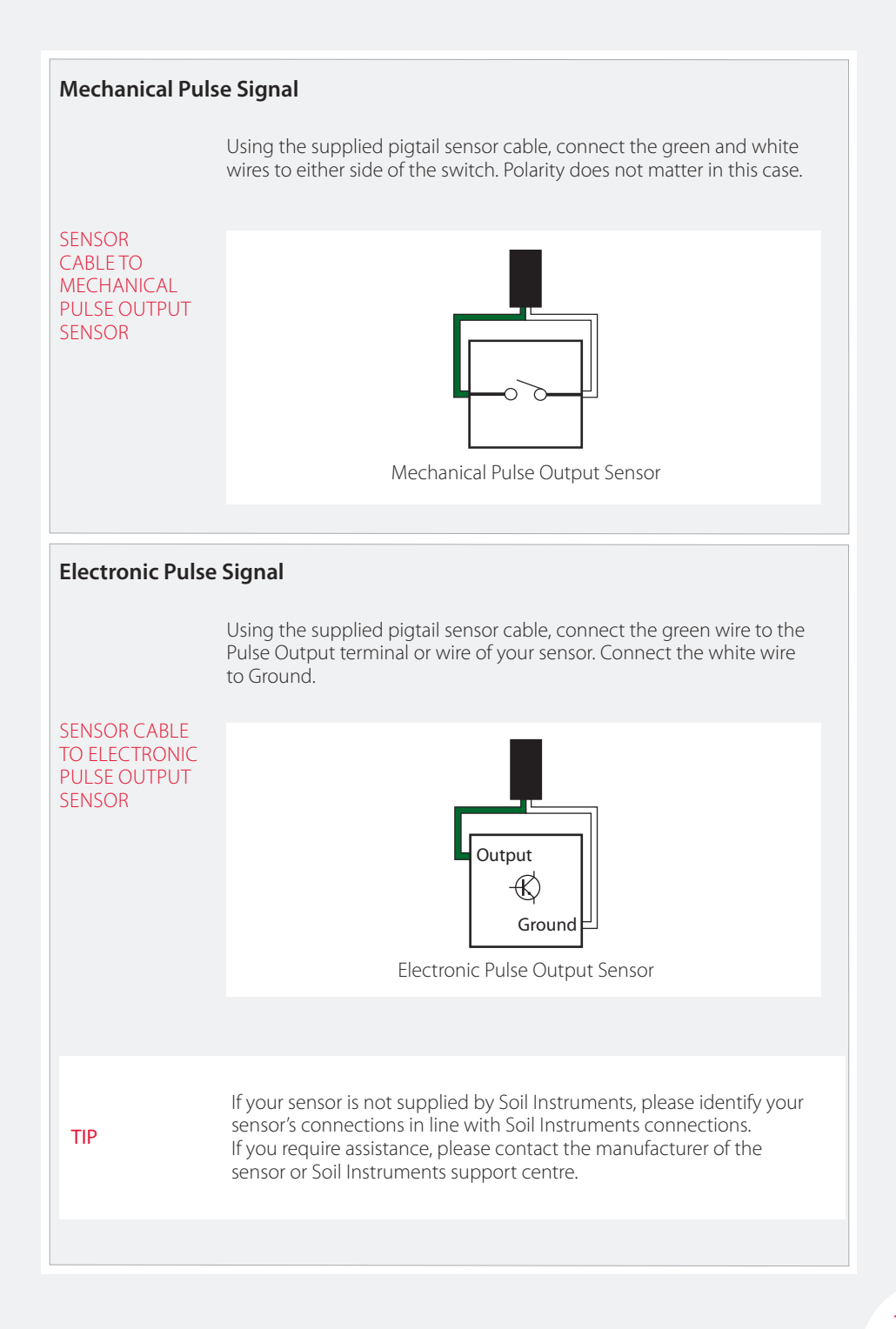

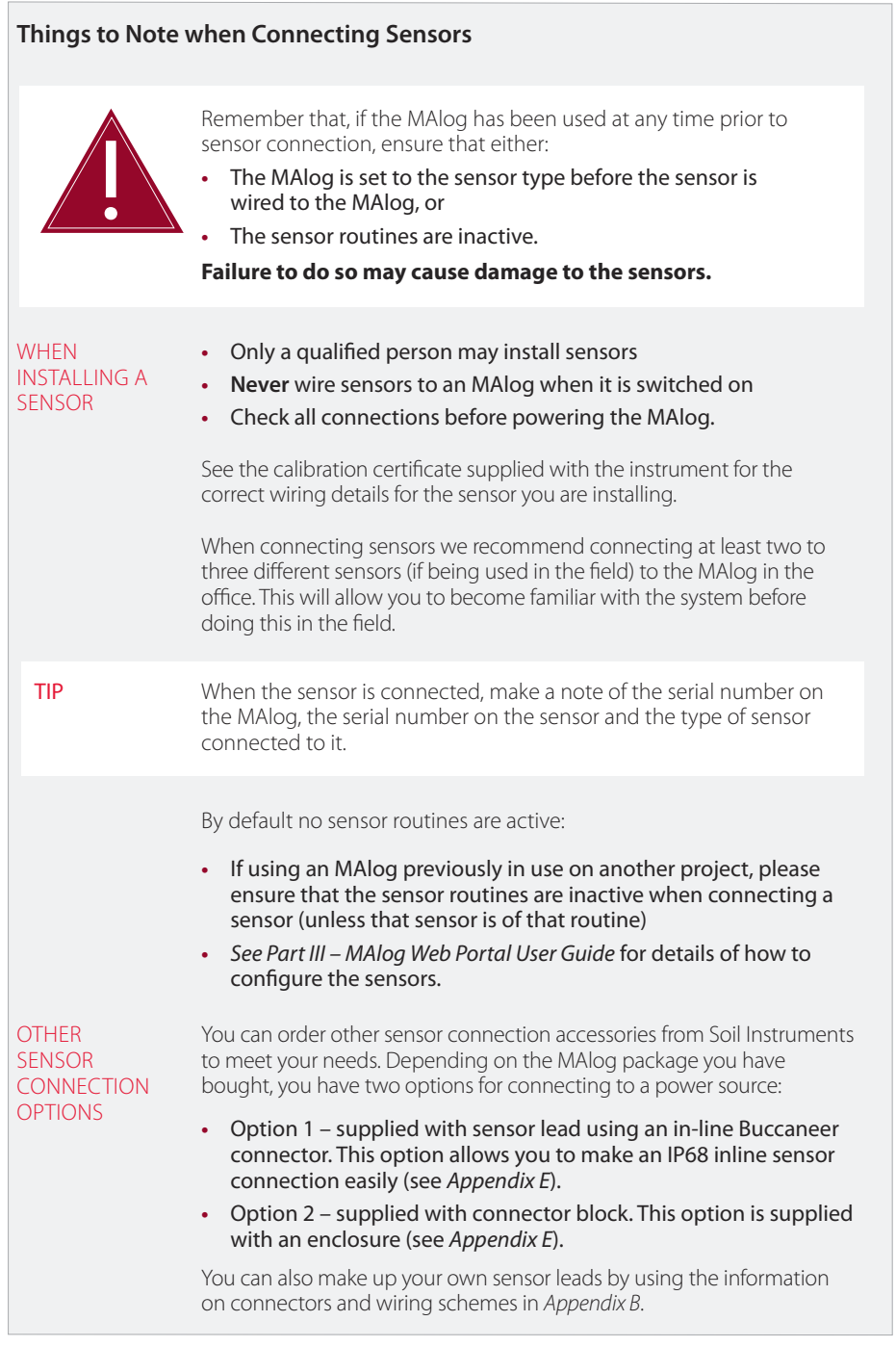

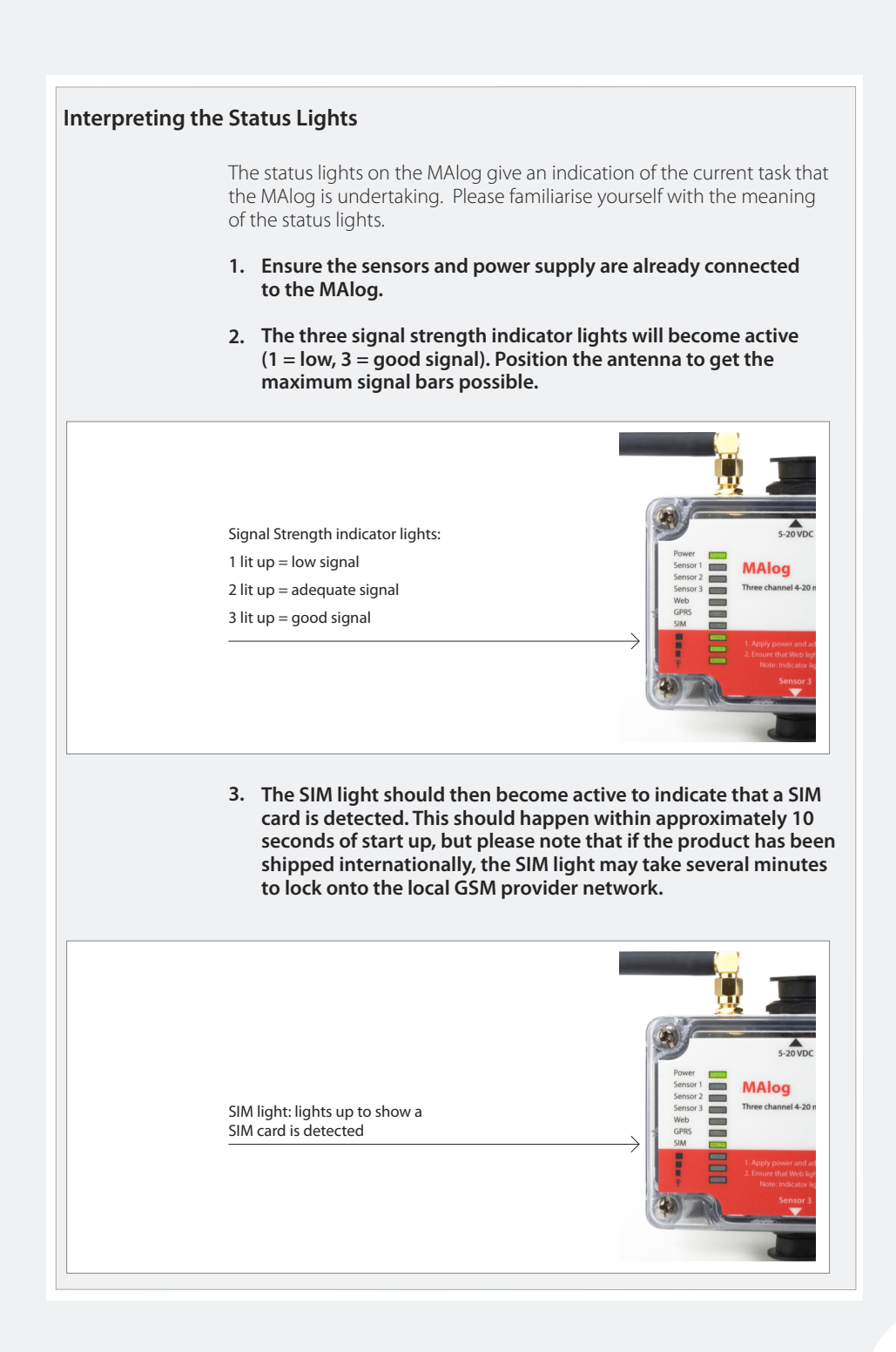

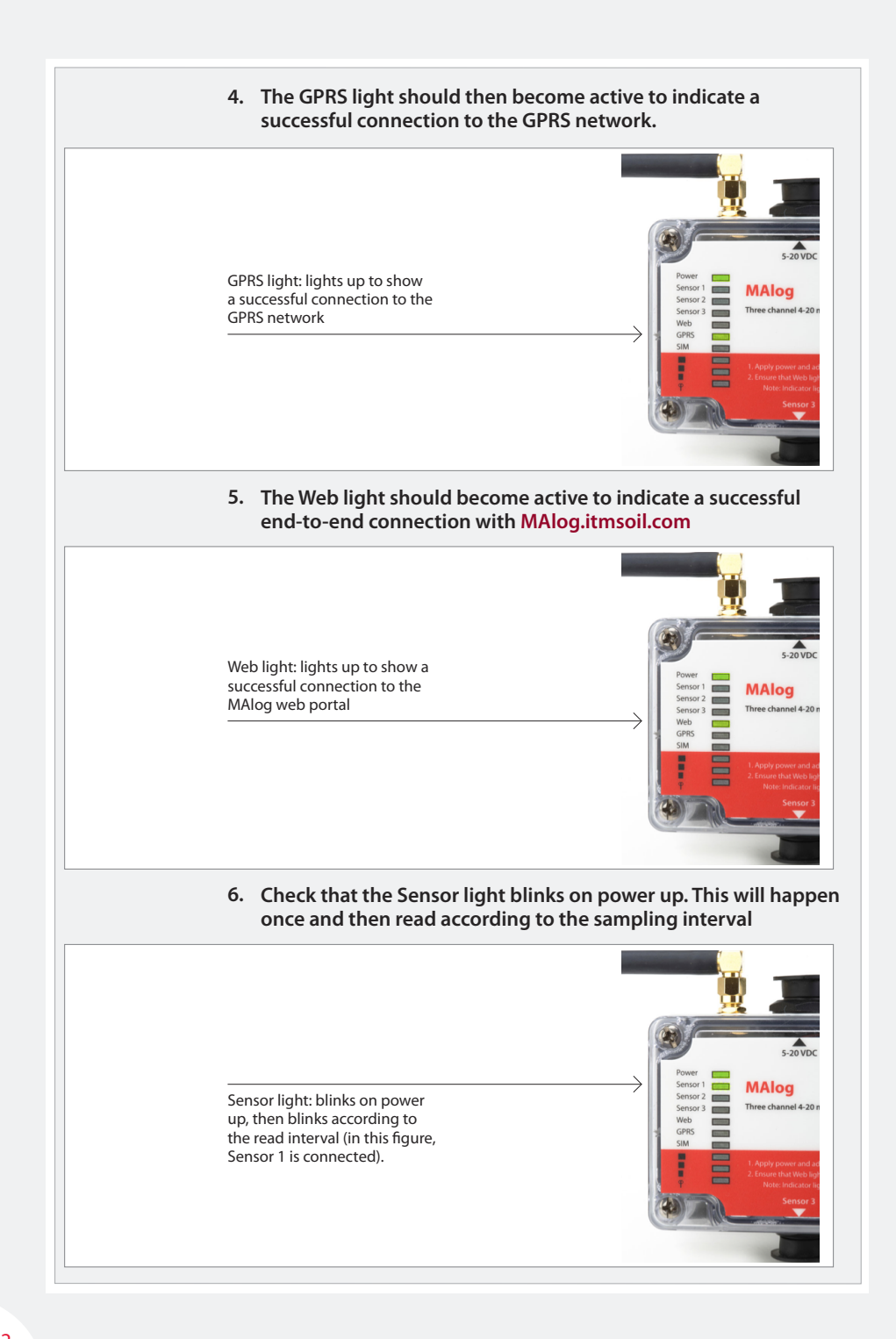

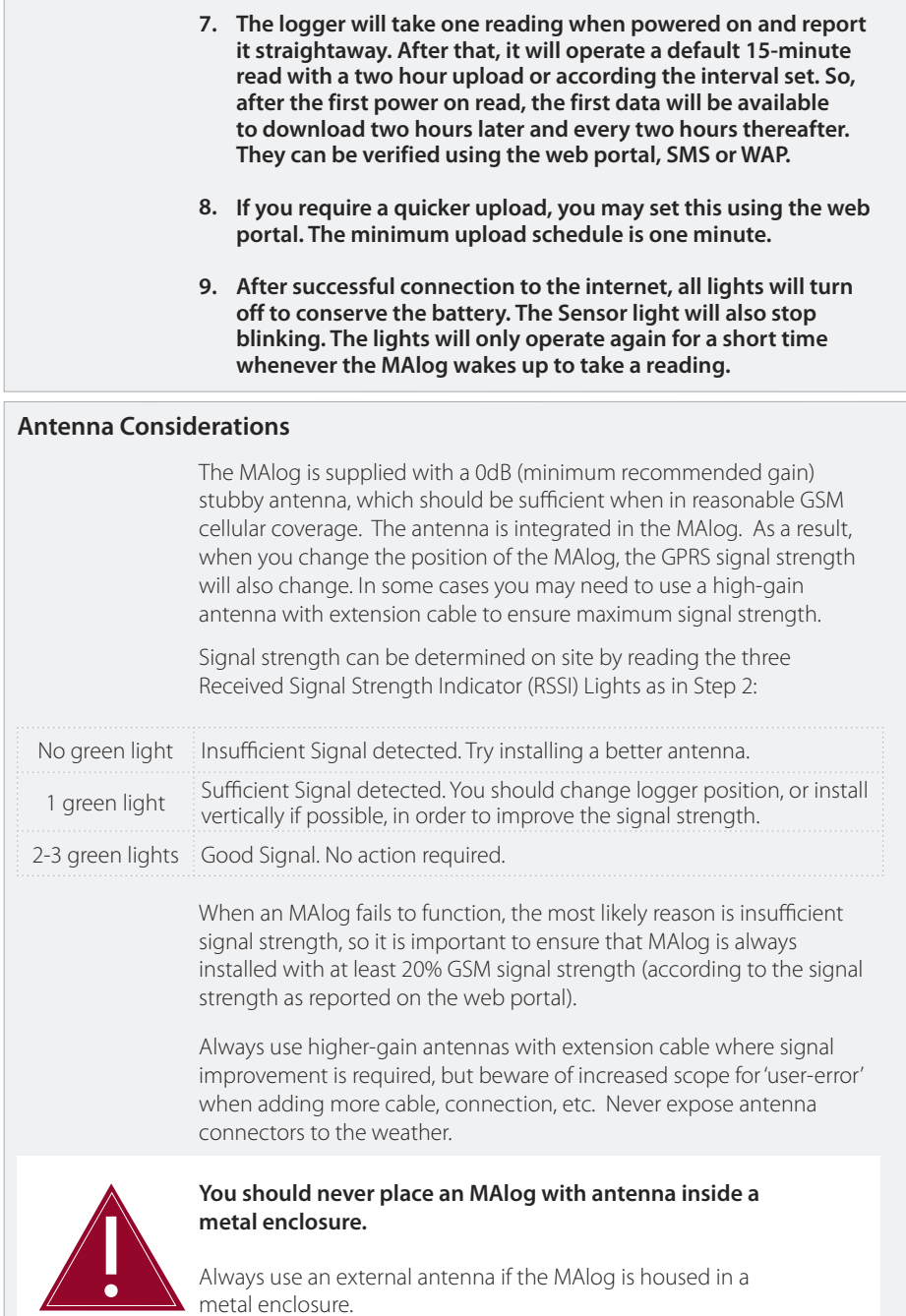

# **Part III – MAlog Web Portal User Guide**

### **contents**

This section contains the following topics.

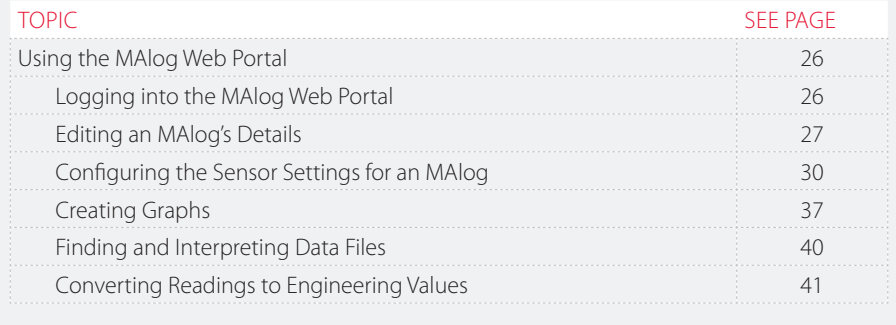

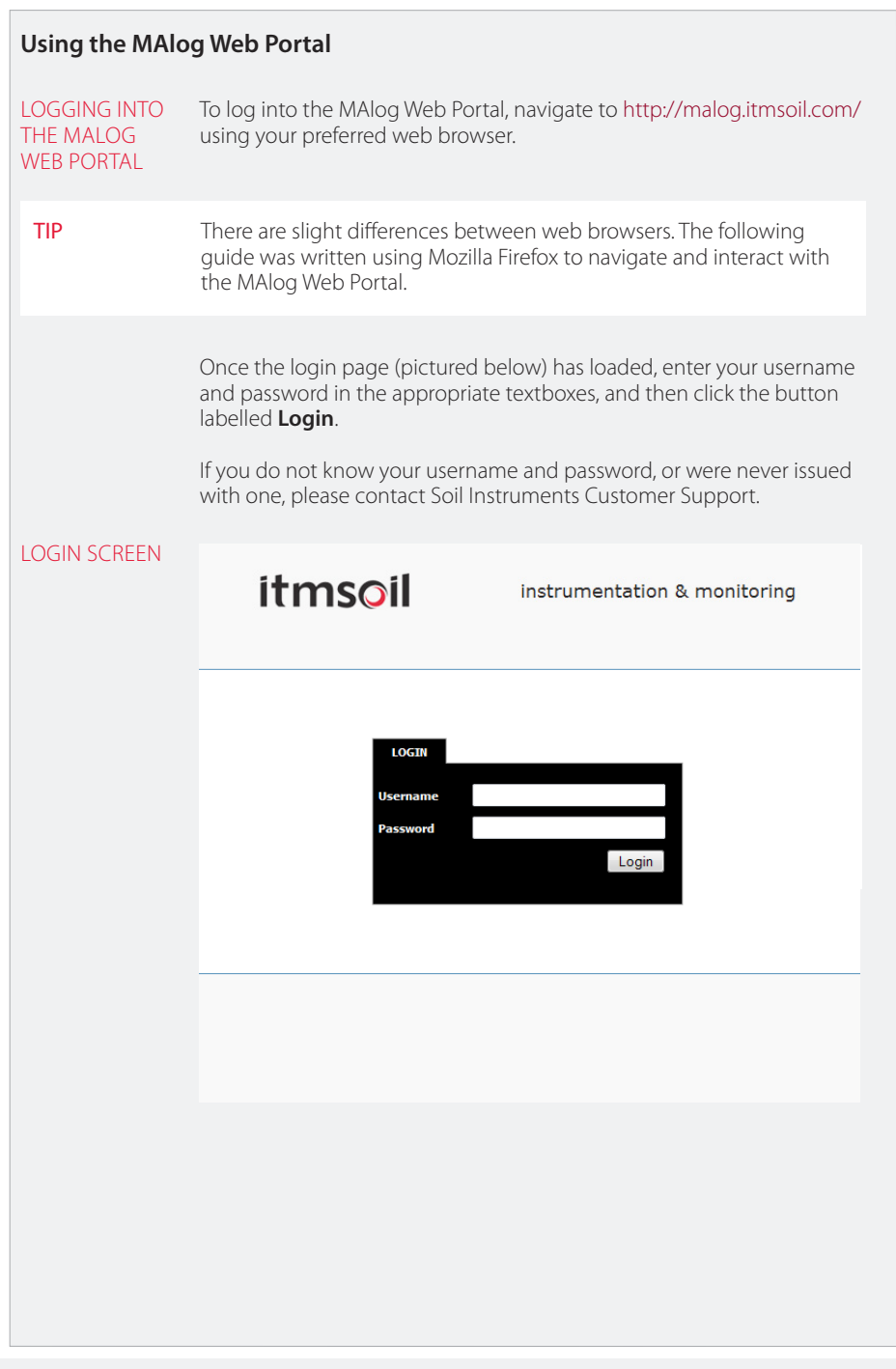

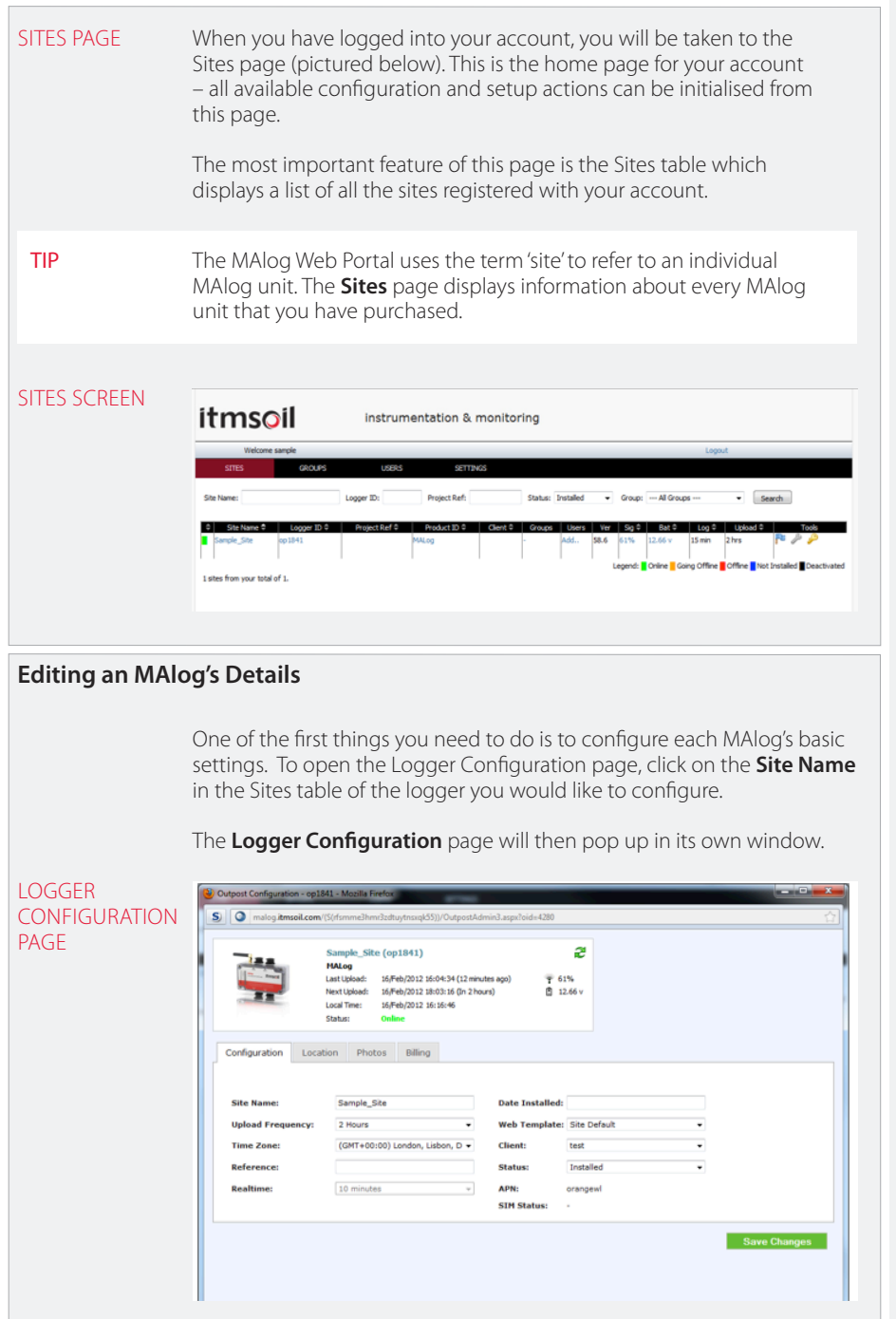

At the top of this page, you will see some basic information about your logger such as: the logger name, last and next upload times, the logger's local time and the logger's activity status, as well as signal and power status. (Note: some or all of this information may be unavailable if the logger is not powered and not currently online.)

CLOSE UP OF BASIC INFORMATION BOX (AT TOP OF LOGGER CONFIGURATION PAGE)

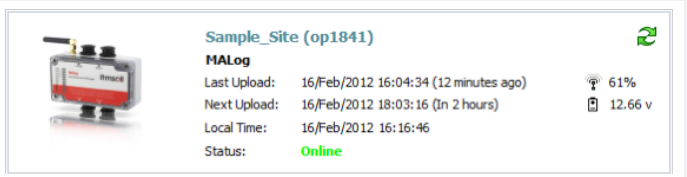

The options on the Logger Configuration page are divided into four tabs:

- **•**  Configuration
- **•**  Location
- **•**  Photos
- **•**  Billing

These tabs are described in detail below. After you have made any changes to any of these tab screens, be sure to click the **Save Changes** button to save the new settings.

#### **Configuration Tab**

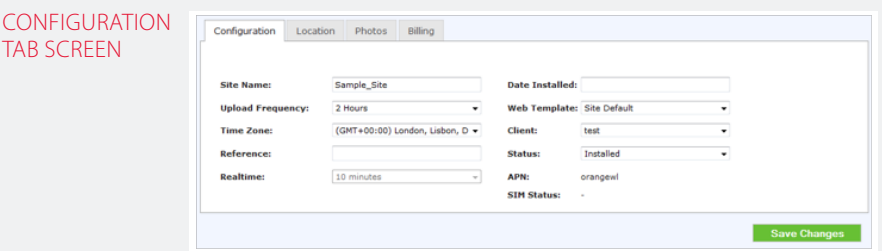

The **Configuration** tab has the following fields:

- **•**  Site Name The logger's name. You can set this to any appropriate value.
- **•**  Upload Frequency The frequency at which the logger will send its data to the web server. You can select a new frequency from the dropdown menu.
- **•**  Time Zone The time zone used by the logger's local clock. You can select a new time zone from the dropdown menu.
- Reference A reference note for the logger. You can set this to any appropriate value.

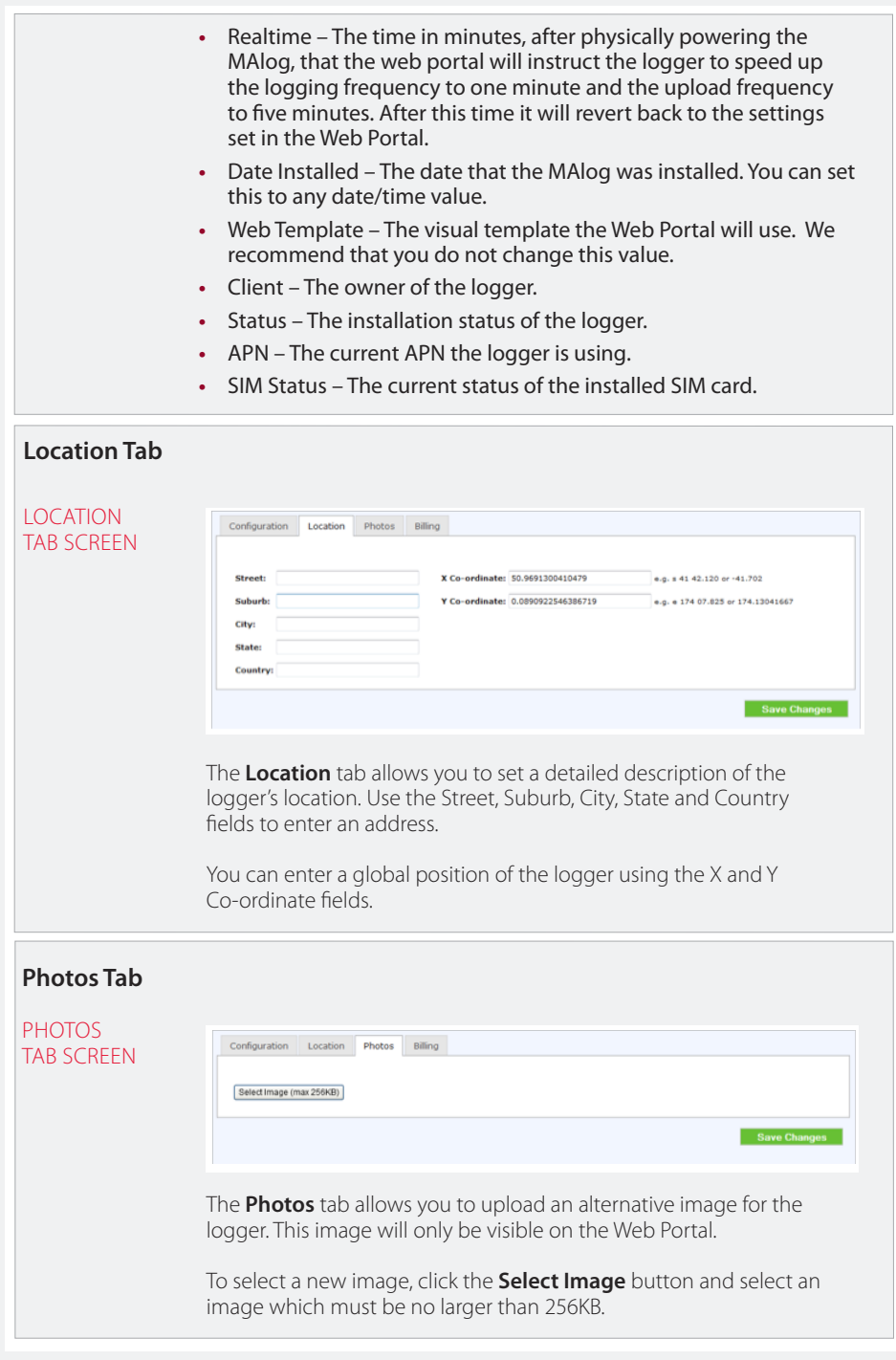

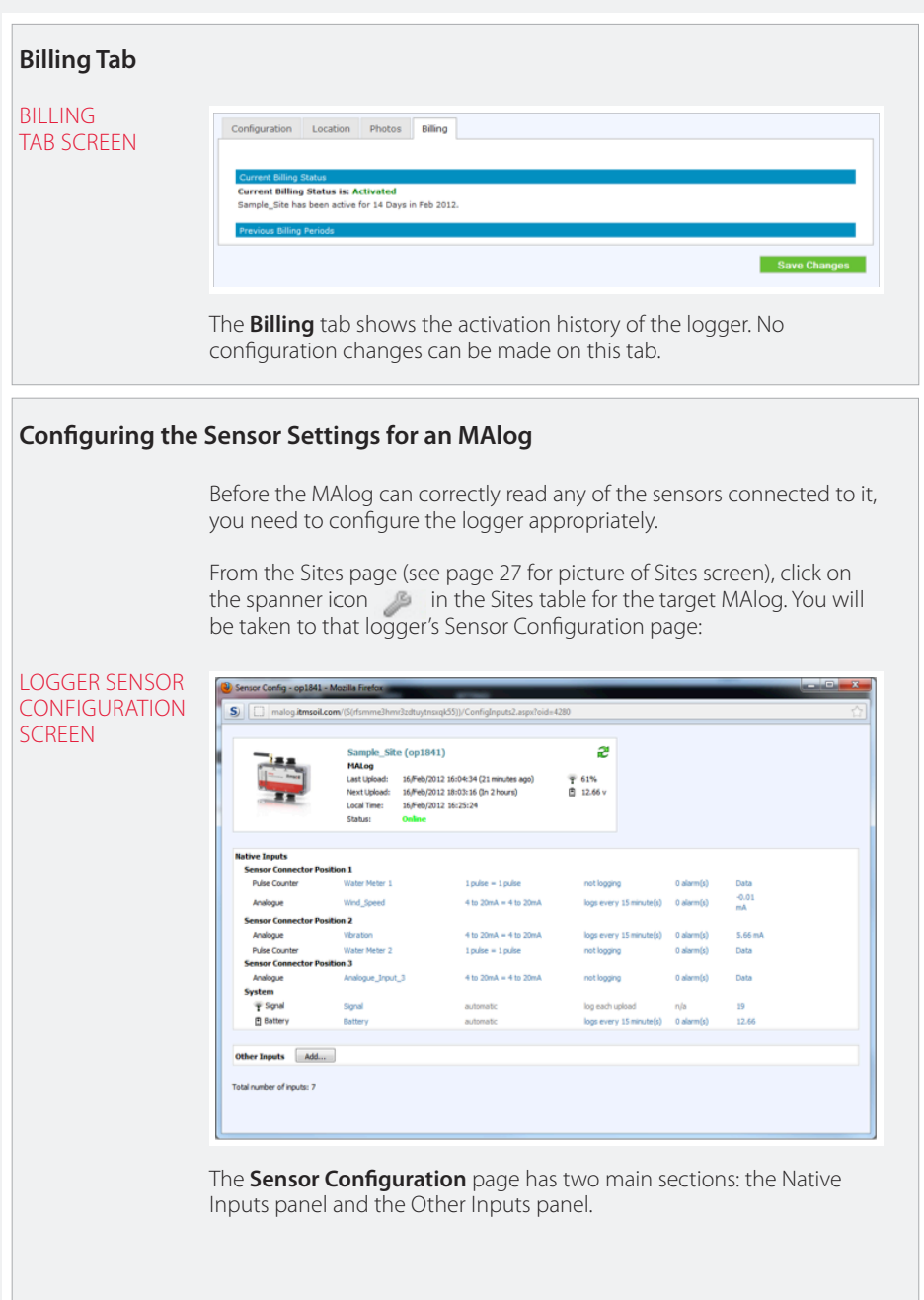

#### **Native Inputs Panel**

#### NATIVE INPUTS PANEL SCREEN

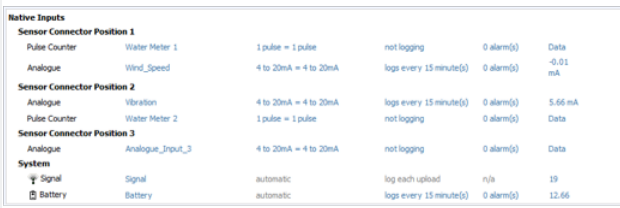

The Native Inputs panel has four sections:

- **•**  Sensor Connector Position 1
- **•**  Sensor Connector Position 2
- **•**  Sensor Connector Position 3
- **•**  System.

The first two sections, Sensor Connector Position 1 and Sensor Connector Position 2, have two rows each. You can configure each position to read one Pulse Counter sensor and/or one Analogue sensor.

The third section, Sensor Connector Position 3, has one row. You can configure this position to read one Analogue sensor.

The fourth section, System, has two rows. System is always configured to record the Signal Strength, and can be configured to record the battery level.

Each of the rows has six columns: Input Type (not configurable), Input Name, Calibration, Logging, Alarms, Data. Click on any of the column values to open the Input Settings page for that input row.

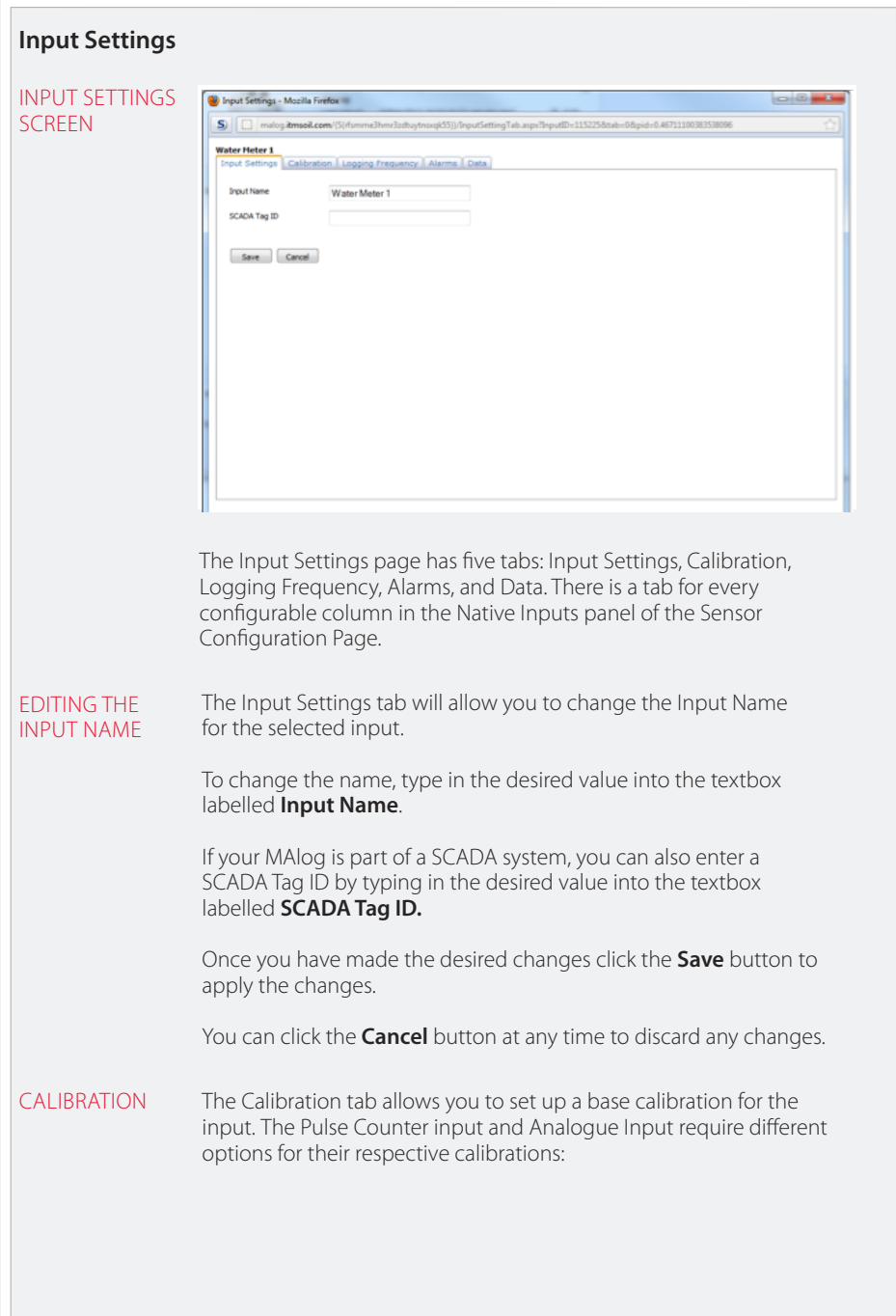

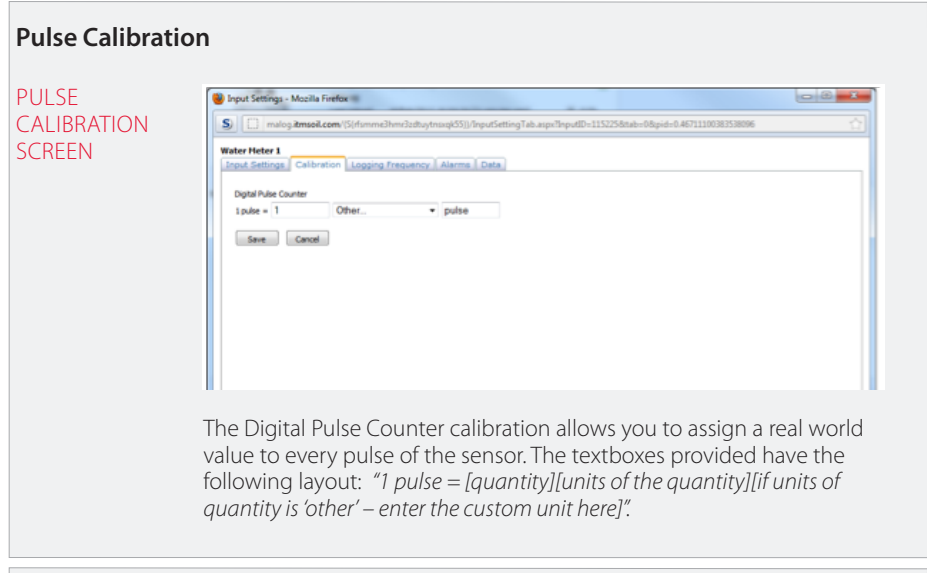

### **Analogue Calibration**

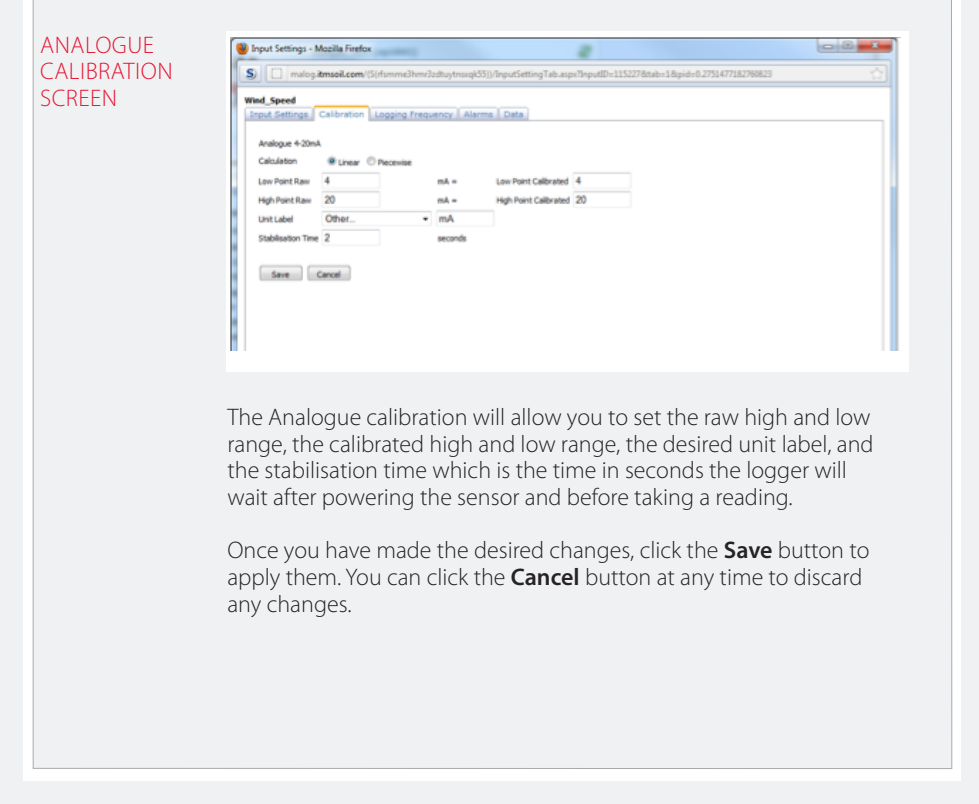

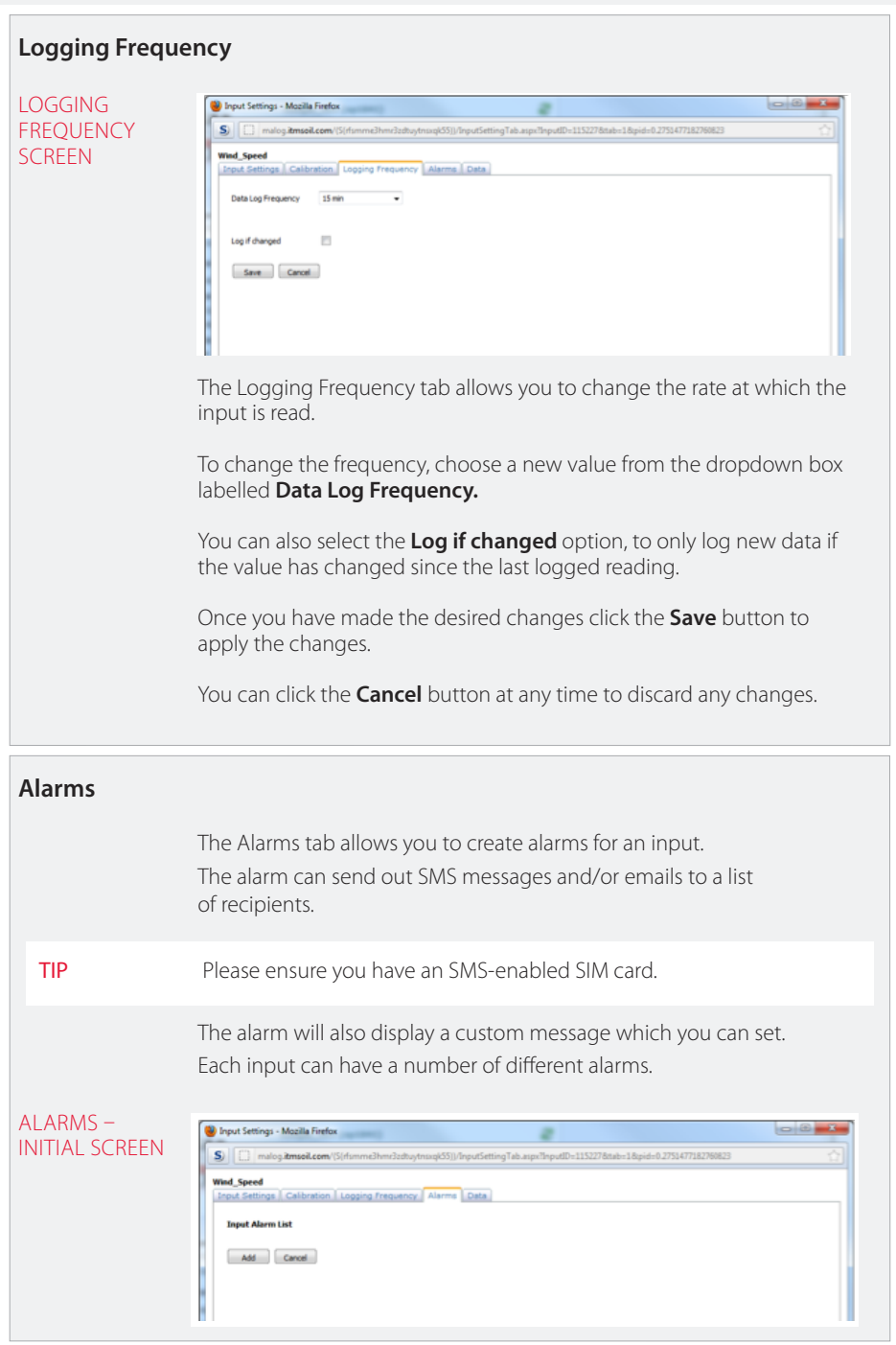

To create an alarm, select the type of alarm you would like to create from the dropdown box as shown below, then click the **Next>** button.

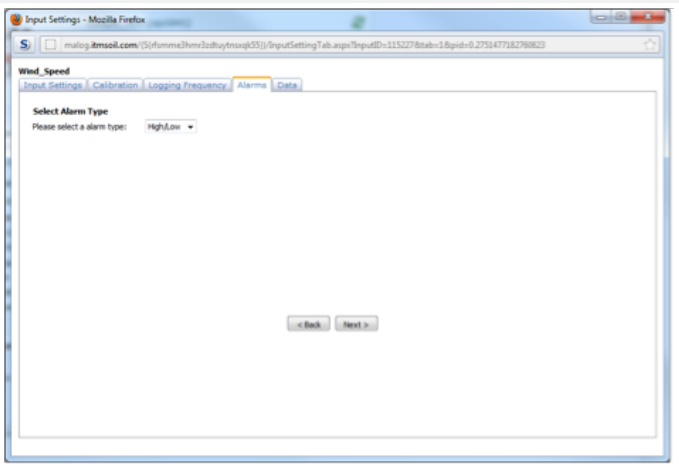

You will be asked to fill in some control values that will be used to trigger the alarm.

You will also be asked for a list of recipients (SMS and/or email), and you will need to provide an Alarm Message.

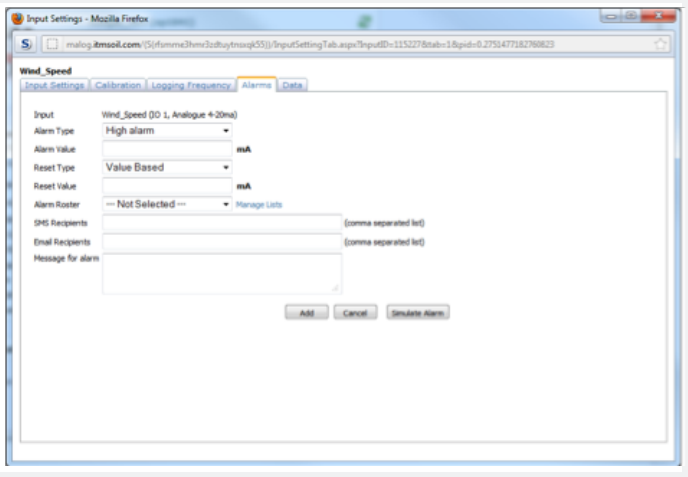

Once you have provided the necessary information, click **Finish** to create the alarm.

You may cancel the creation of the alarm at any time by either closing the page, or moving on to another tab.

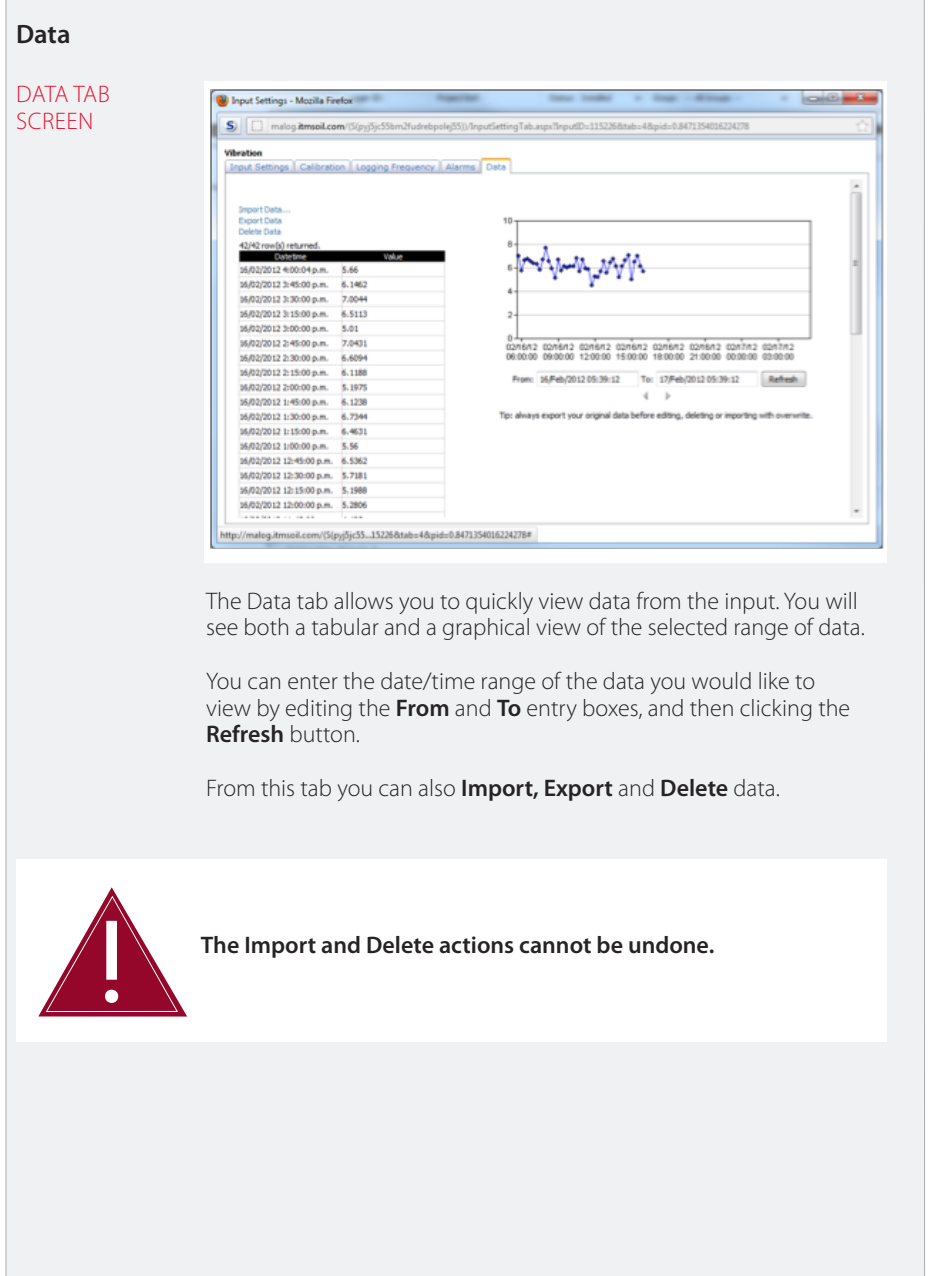

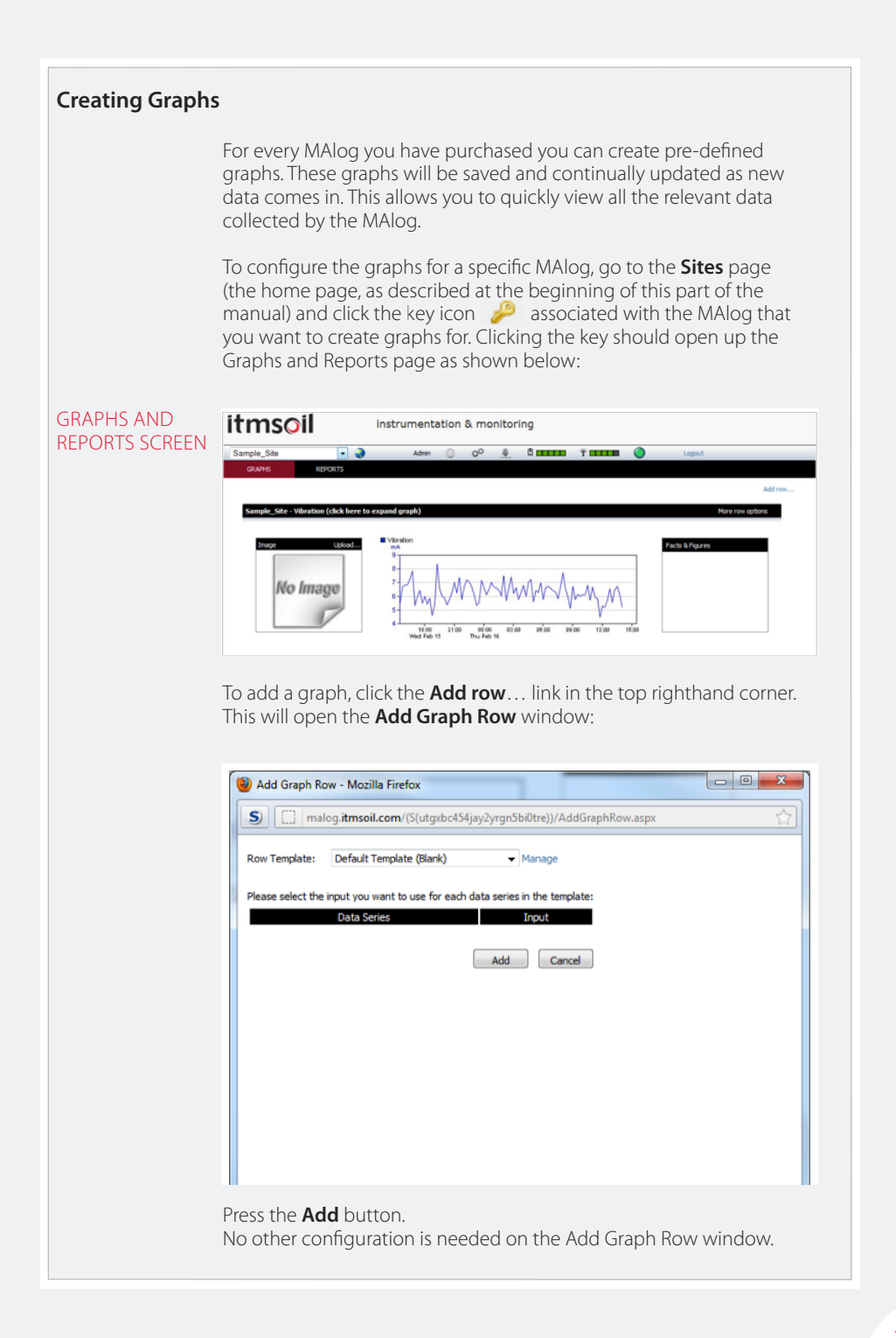

Clicking **Add** will take you back to the Graphs and Reports page. There should now be an empty graph row on this page:

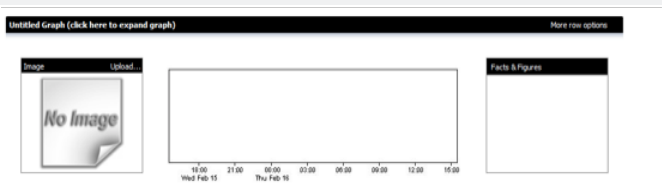

To edit the new graph, click anywhere in the graph area. This will bring up the Graph window:

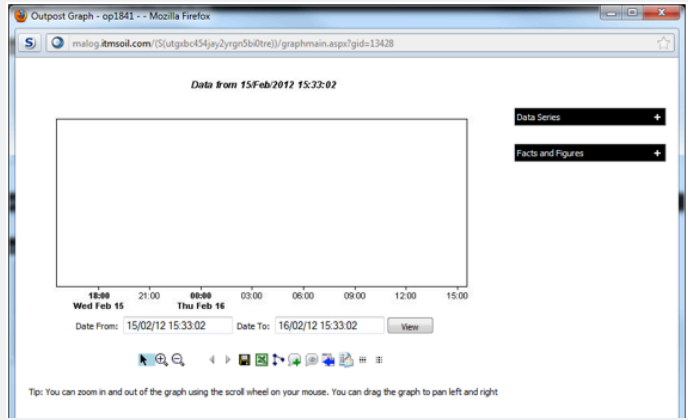

The first thing you will want to do is add a data series. Click the + sign in the **Data Series** header block to the right of the graph:

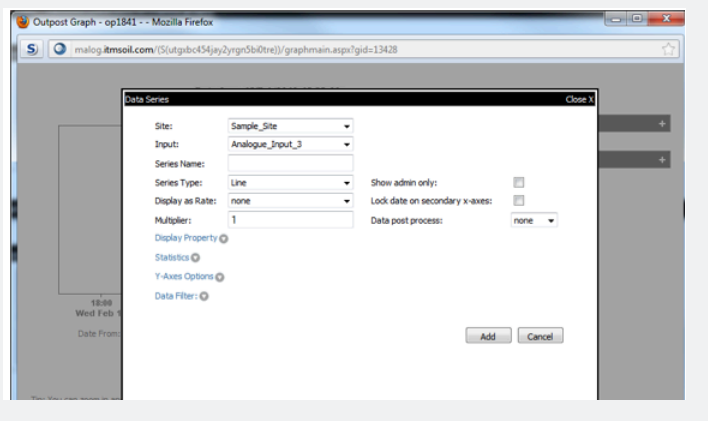

From this screen you can select any of the inputs that have been configured on this MAlog.

Click on the dropdown box labelled **Input** and select the sensor whose data you want to add to the graph.

You can then fill in the rest of the options, such as the Series Name, the Series Type, Display Rate, and you can provide a constant multiplier to the data if you would like. There are many other options that can be customised, such as the Display Properties, Statistics, Y-Axes Options, and Data Filters.

Once you are happy with your settings, click the **Add** button to apply your changes. You can click the **Cancel** button at any time to cancel the data series selection.

After clicking **Add** you will be brought back to the Graph Window. If the data series that you have added has data, you will see a plot of it in the graph area.

At this point you can add more data series if required so that your screen will look similar to this one below:

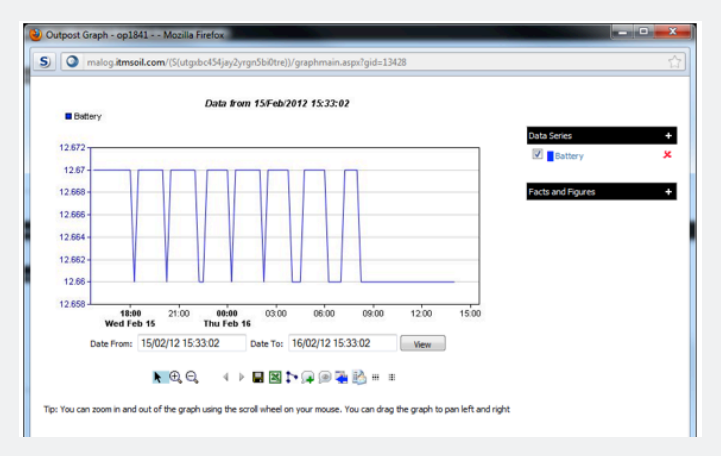

Once you have finished creating your graph click the Save Graph button  $\left( \right|$  to save the changes to the graph. You can now close the Graph Window.

Go back to the Graphs and Reports page. You should now see the new graph populate on this page.

If you do not see any changes, refresh the webpage using your web browser's refresh function. (In most browsers, the F5 key will refresh the current web page.)

#### **Finding and Interpreting Data Files**

LOCATING DATA FILES The data files are downloaded directly from the web portal. The format is: date ISO in column 1 and data in column 2.

> To download data, open a graph of the data, select a date range and then select **Download current data to CSV.** More information is given below:

# **Data Graphs**

#### DATA GRAPH

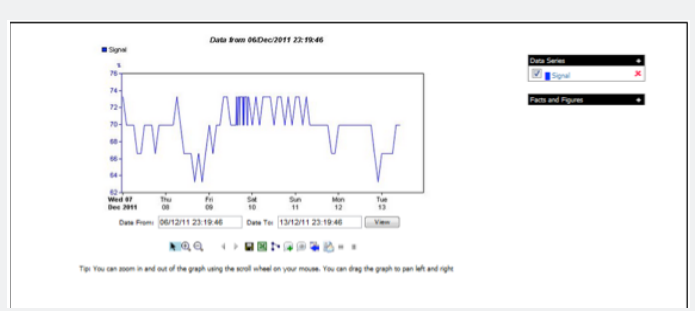

The description of the buttons in order from left to right is as follows (to find out the name of the button, hold the cursor over the button symbol):

*Move Graph –* Clicks and drags the graph to move the date range *Zoom in –* Zooms in on the graph *Zoom out –* Zooms out on the graph *Move backwards –* Moves the date of the graph backwards *Move forwards –* Moves the date of the graph forwards *Save Graph –* Saves the graph *Download current data to CSV file –* Downloads the data to .csv Microsoft Excel compatible file *Toggle markers for all the data series –* Adds markers to the data *Add/Remove comments to the graph –* Adds and/or deletes comments *Toggle comments on the graph –* Allows you to see/not see the comments on the graph *Compare data with previous data –* Splits the graph horizontally and allows you to compare the last two date ranges *Email this graph –* Allows you to directly email the graph (not the data)

*Toggle horizontal grid –* Adds/removes horizontal grid lines *Toggle vertical grid –* Adds/removes vertical grid lines.

You can change the date range of the graph by using the two boxes, **Date From** and **Date To**. Be aware that there is a maximum date range of 365 days or 2,000 records.

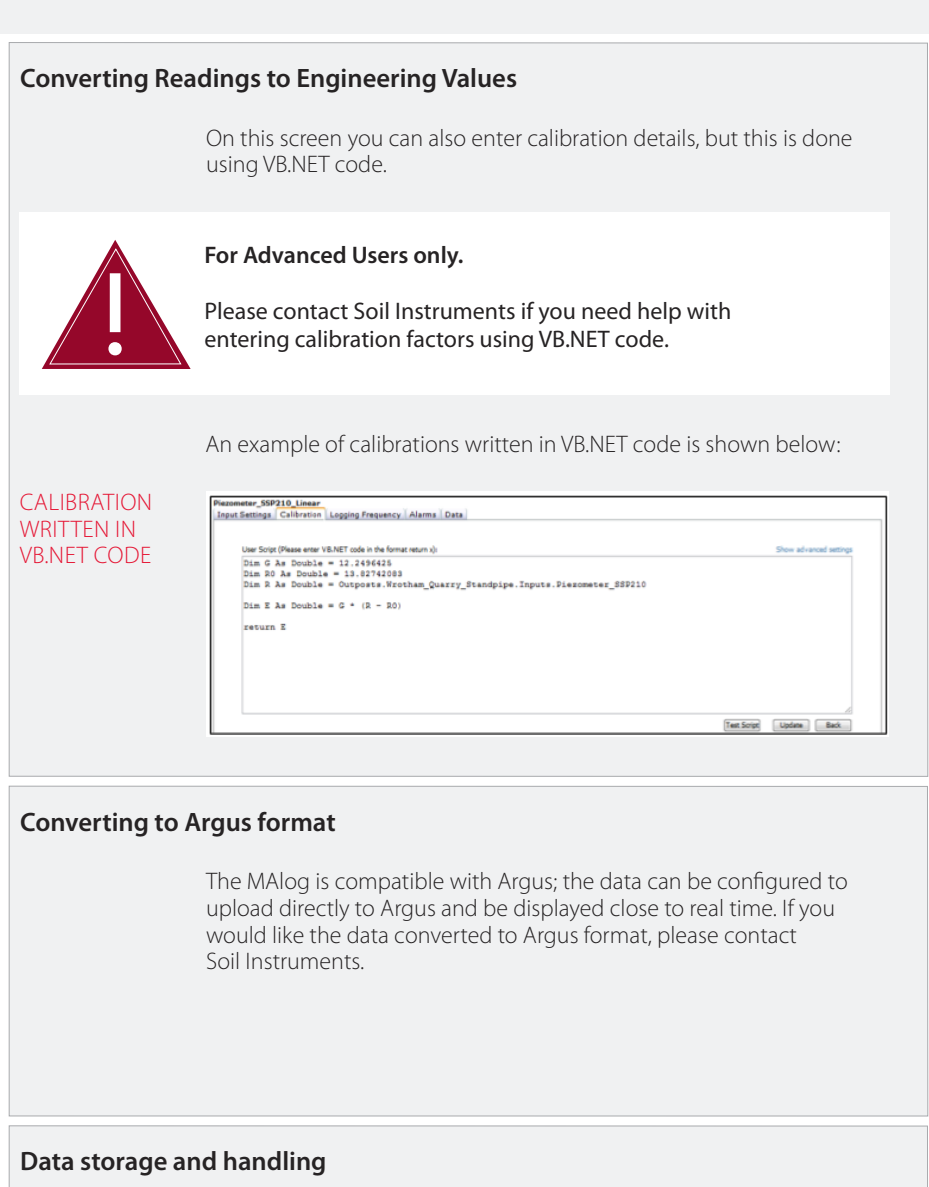

The MAlog can handle 1.5 million data sets and, when the data are sent, the internal memory is cleared – this makes it virtually impossible to fill the memory.

# **Part IV – Maintenance Guide**

### **contents**

This section contains the following topics.

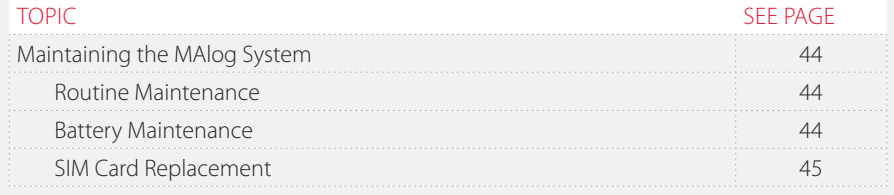

#### **Maintaining the MAlog System**

ROUTINE MAINTENANCE The MAlog is manufactured with multilayer circuit boards containing surface mounted components. For this reason there are no parts which require routine maintenance other than the replacement of the external battery, the recalibration of the MAlog and insertion of a SIM card.

**BATTERY** MAINTENANCE The MAlog is typically powered by a 12V lead acid battery. Although the MAlog itself will operate down to 5V, sensors connected to the MAlog will not as they may operate at a higher voltage – please refer to the manuals for your sensors for their battery voltage information.

The MAlog battery status can be logged at regular intervals to enable the battery to be monitored and so avoid power loss and therefore loss of data by your being able to replace the batteries in a timely manner.

When replacing the batteries, make sure to run all the start up tests outlined in *Parts II and III* of this manual – this will ensure the MAlog is working with the new battery.

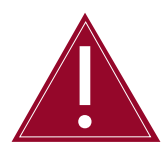

**The minimum voltage of the MAlog is 5V, but please be aware that this is for the MAlog and not for any sensors attached to it. Please refer to the manual for your sensor for further information.** 

Battery life is dependent on the following factors:

- **•**  Battery type
- **•**  Sensor type
- **•**  Sensor reading frequency
- **•**  Upload frequency
- **•**  Ambient temperature

Through testing the MAlog has been shown to have a good battery life: using a 12V 7Ah battery and two loop-powered mA sensors, the MAlog lasted six months operating a 15-minute scan interval and a two-hour upload.

#### SIM CARD REPLACEMENT A SIM card will need to be inserted each time the MAlog is installed – no SIM card is supplied with the MAlog so you will need to supply your own SIM card and replace it yourself if necessary. Soil Instruments support may advise you if the SIM card is the cause of any problems you may be experiencing with the MAlog, but it will be your responsibility to supply a new SIM card. For an idea of what data plan to buy, the following was found in testing: Typical data volume of 0.67Mb per month while logging two 4-20 mA sensors and battery voltage every 15 minutes and uploading data every 2 hours. As a result, a data plan of 5Mb would be more than sufficient for a standard read and upload rate. However, the exact data plan required will depend on how many sensors you want the MAlog to read and how often.

# **Part V – Appendices**

#### **contents**

This section contains the following topics.

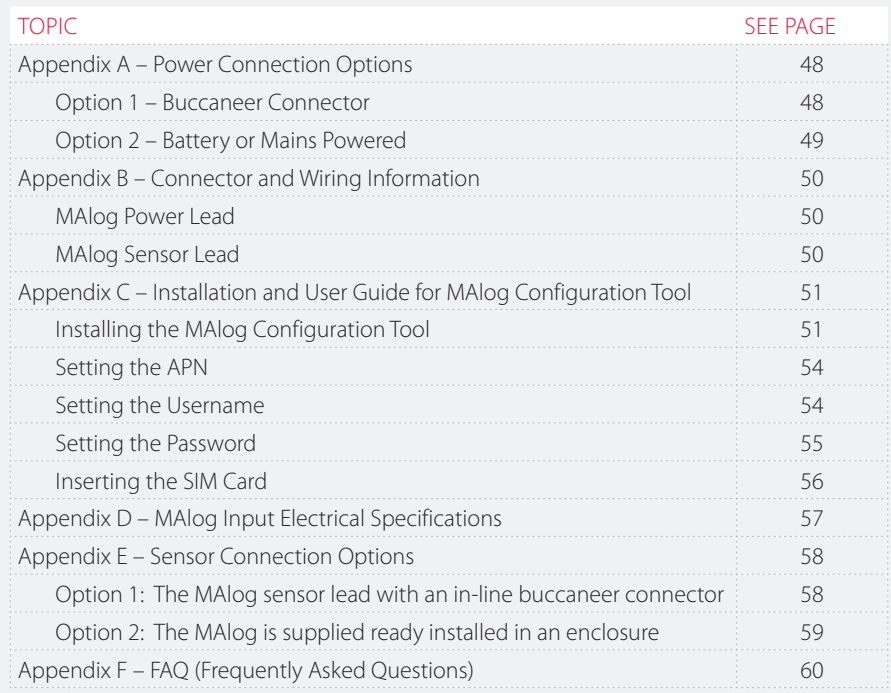

## **Appendix A – Power Connection Options**

#### **Option 1 – Buccaneer connector**

In this package, the MAlog is supplied with the power cable already connected to a female buccaneer connector. A second, male, buccaneer connector is supplied which fits together with the female buccaneer connector.

BUCCANEER CONNECTOR

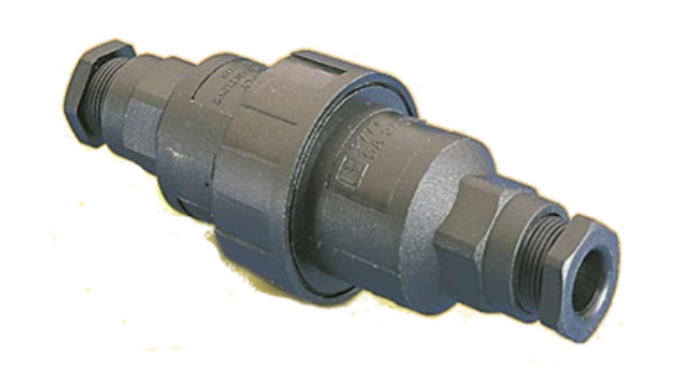

To wire in the power see figure below:

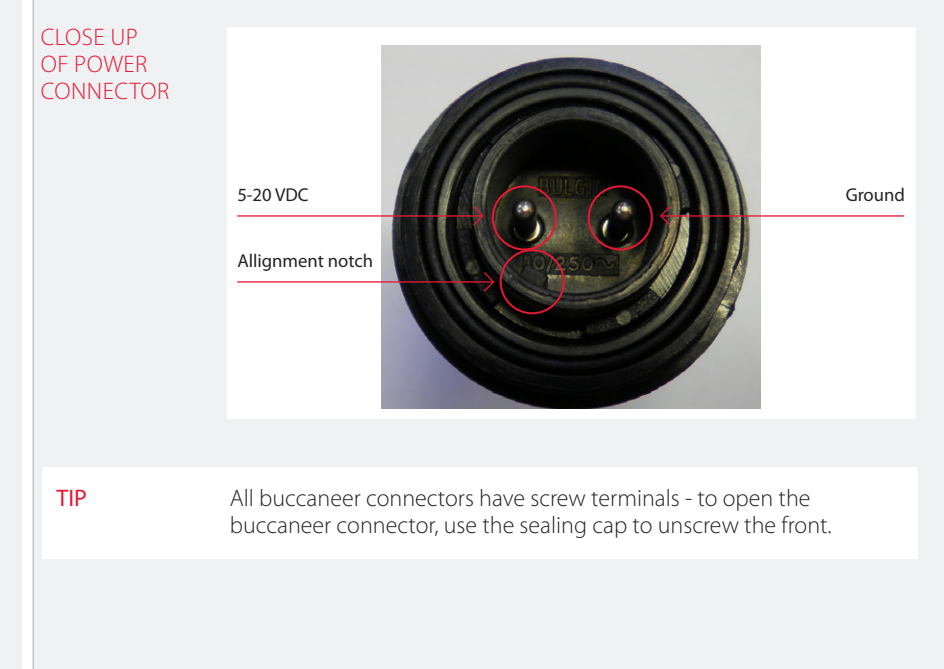

#### **Option 2 – Battery or Mains Powered**

In this package, the MAlog will be installed inside an enclosure; the power cable will already be supplied and connected to the power accessories.

If the MAlog is battery powered only, it will be ready to go – all you will need to do is connect the power cable into the MAlog.

If you have ordered the mains powered MAlog package, then there will be a din rail connection as shown below:

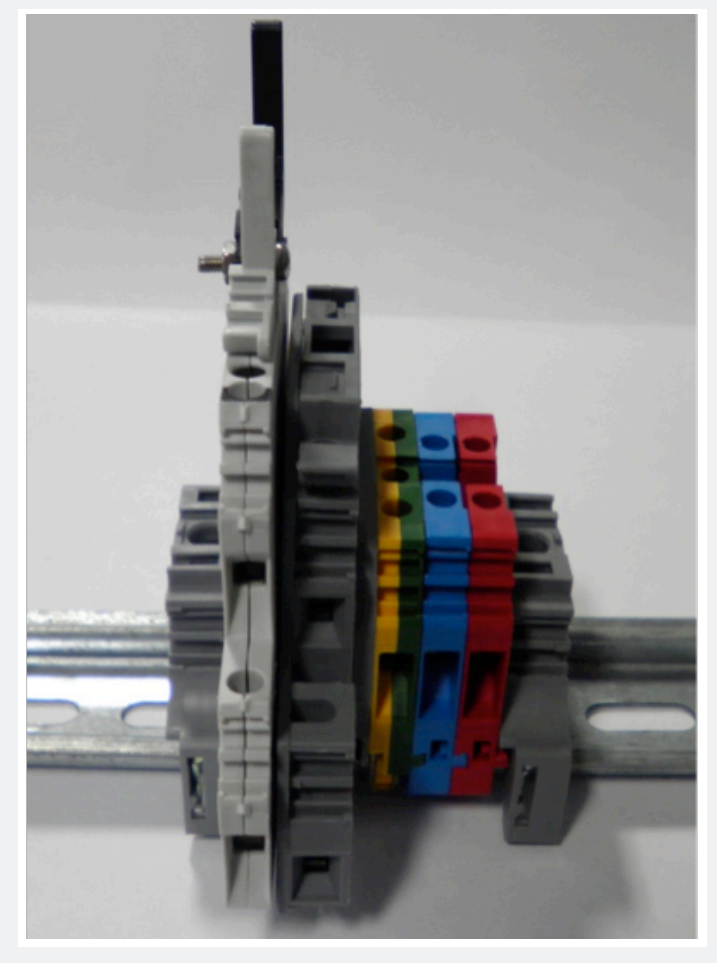

## KEY: Yellow/Green = Protective earth/Ground; Blue = Neutral; Red = Live

#### DIN RAIL **CONNECTION**

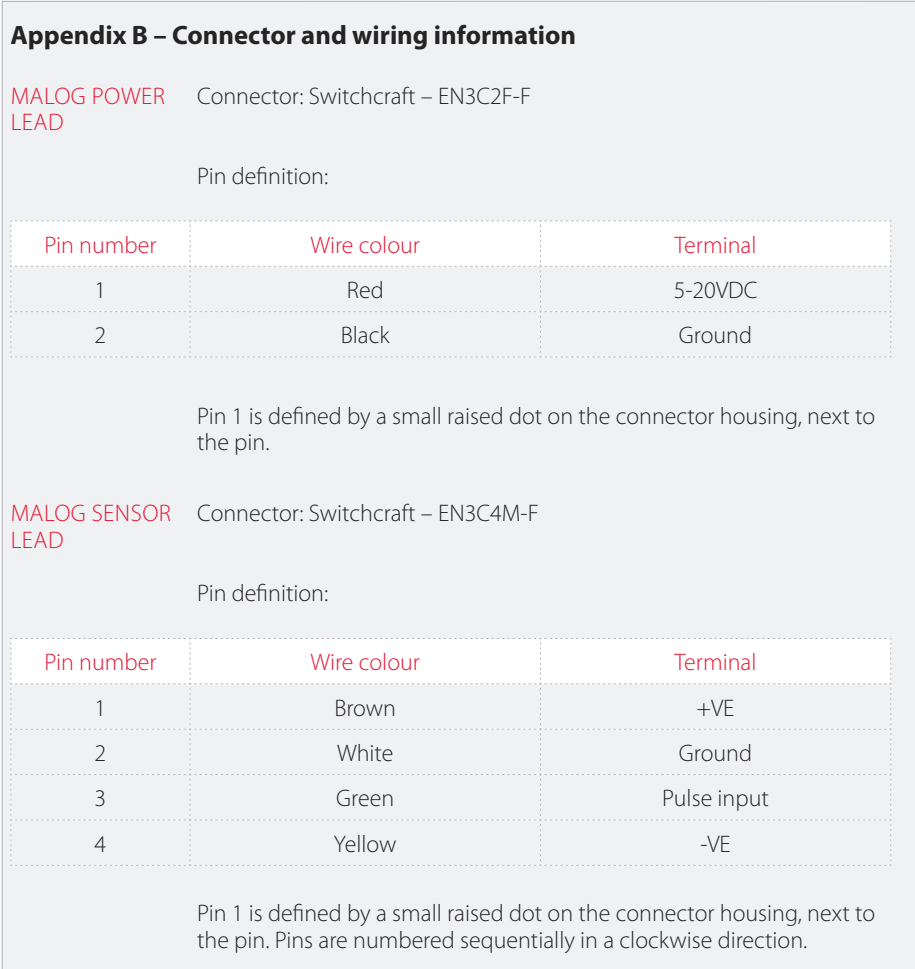

## **Appendix C – Installation and User Guide for MAlog Configuration Tool**

INSTALLING THE MALOG CONFIGURATION Instruments sales department if you require this bundle. The bundle TOOL To configure the MAlog a MAlog Programming Bundle is required, this is purchased separately to the MAlog – please contact Soil includes a Serial Programming Interface, MAlog Configuration Tool software, and accessories.

> The MAlog Configuration Tool does not require a formal installation – double-click on the executable file to launch the program.

The program does however need '.Net Framework 3.5' to be installed on the target computer. If you do not already have the .Net Framework 3.5 installed on your computer, it is available as a free download from the web. Please follow the link below. (This link was tested at the time of the writing of this guide. If it no longer works, please contact Soil Instruments)

#### **.Net Framework 3.5 download:**

http://www.microsoft.com/download/en/details.aspx?id=21

### **Enabling config mode**

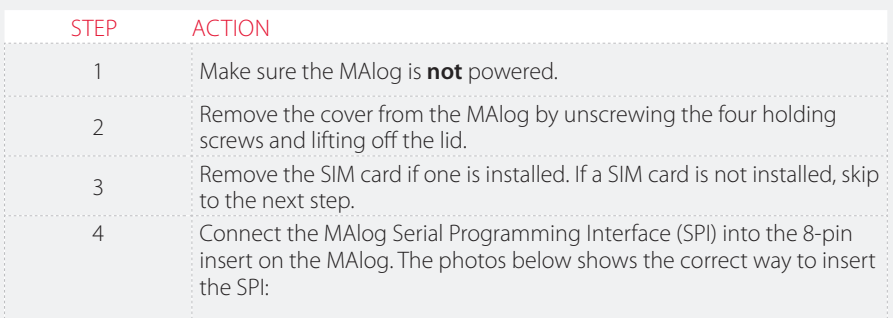

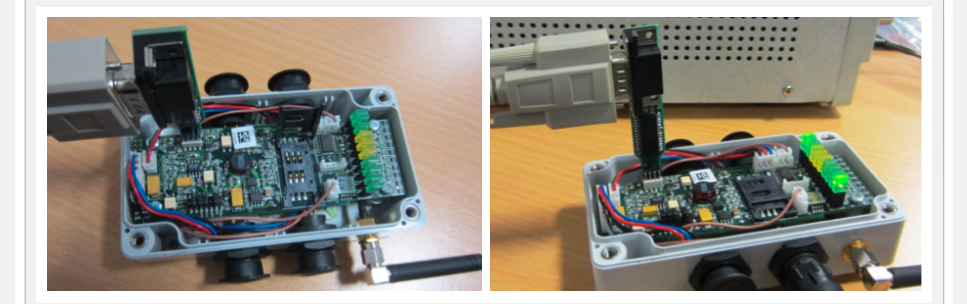

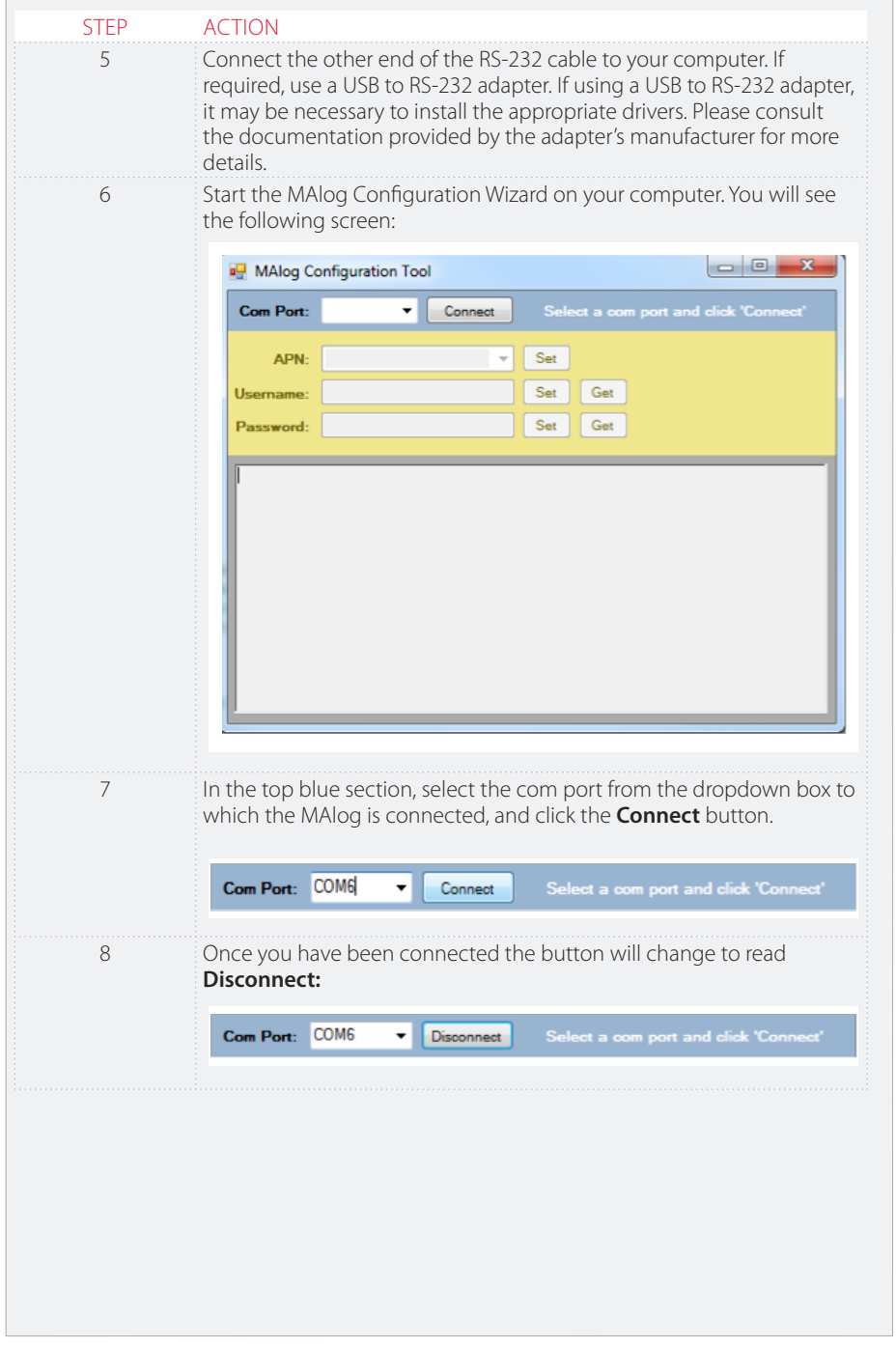

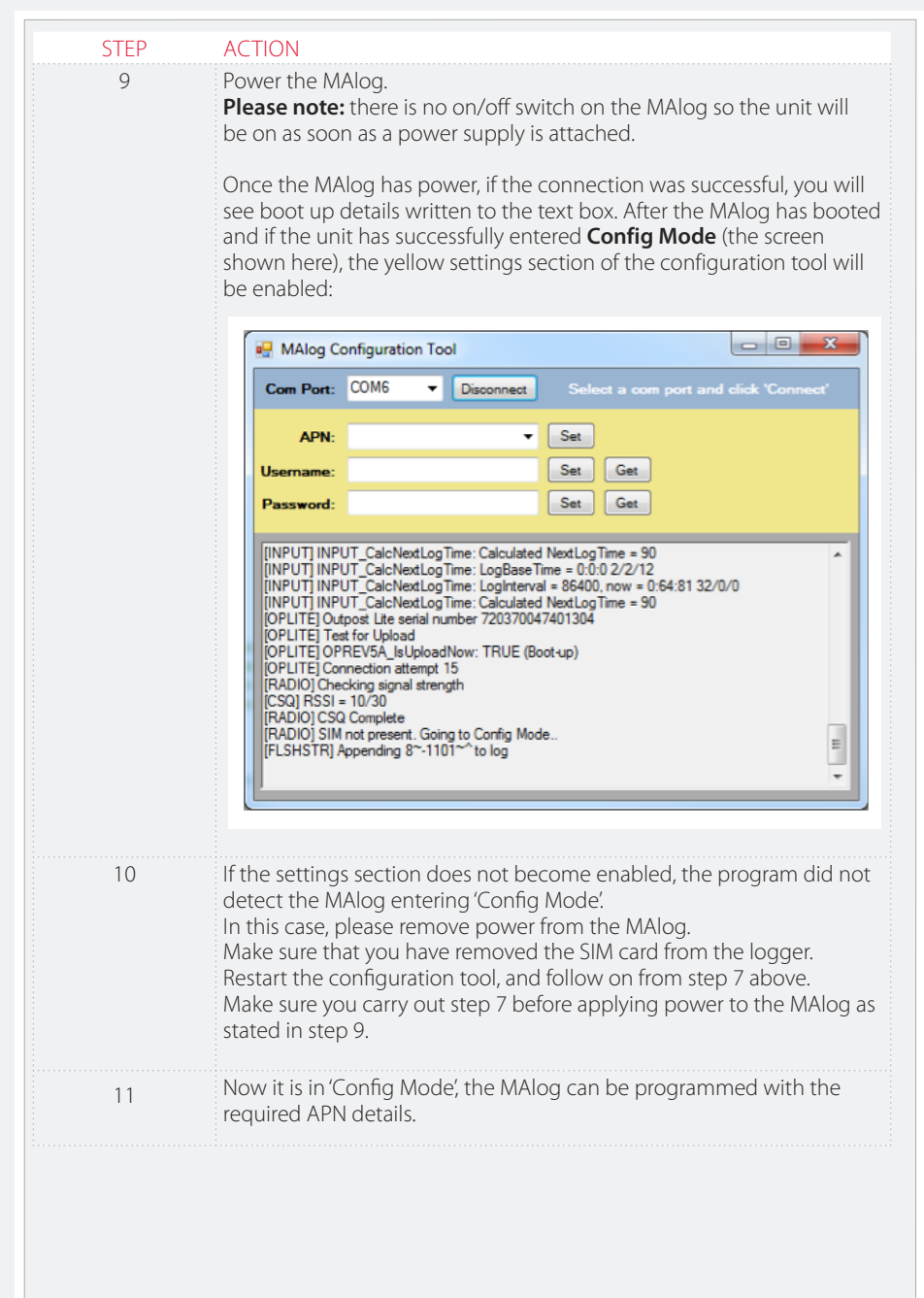

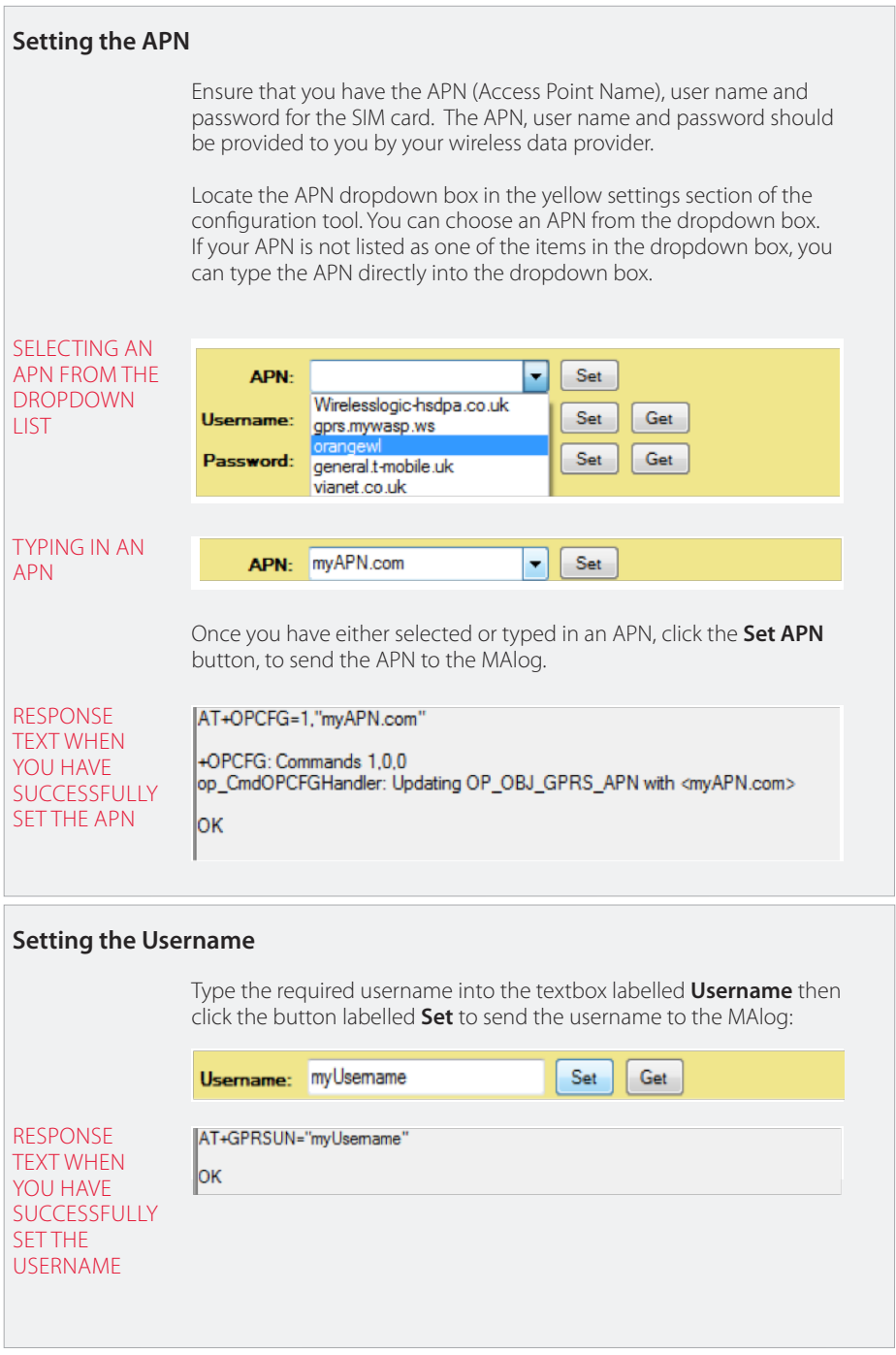

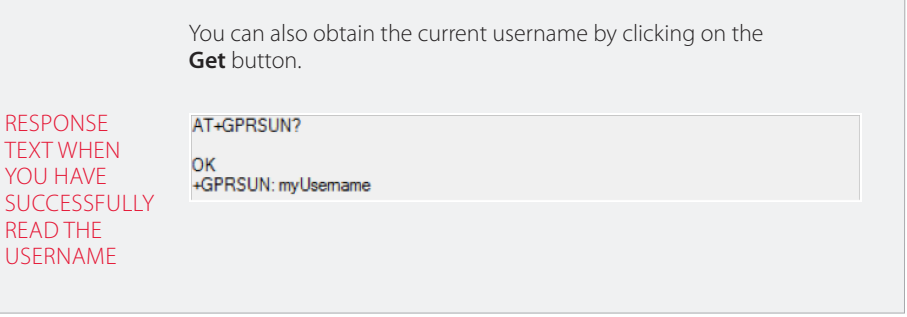

# **Setting the Password**

Type the required password into the textbox labelled **Password** then click the button labelled **Set** to send the password to the MAlog:

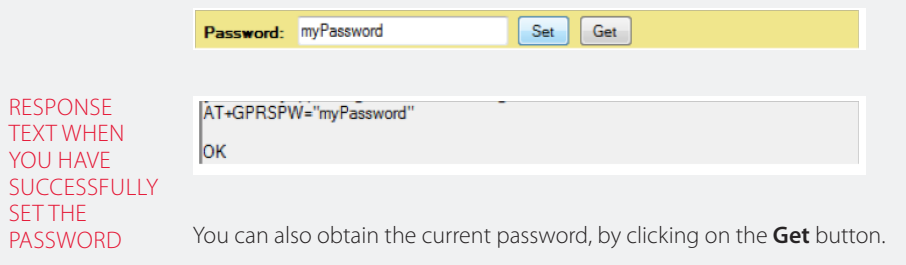

# **Exiting config mode**

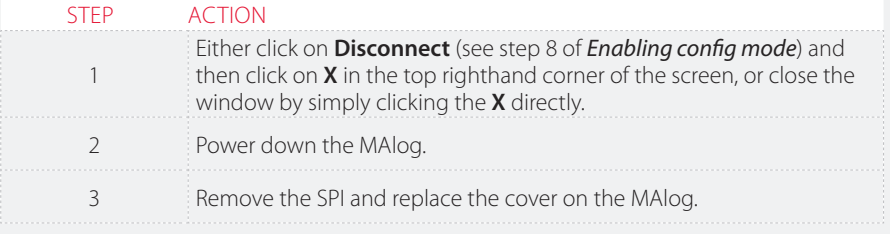

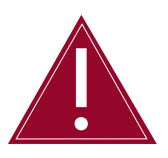

**The MAlog will not begin to take readings until you follow the above steps to exit the config mode and then reapply power.**

## **Inserting the SIM Card**

Insert the SIM card, being careful with the alignment. Note that the SIM card needs to be inserted with care: slide the card latch back, lift it, slide the card into the latch, click it back down and slide to lock in place – see pictures below:

SIM CARD SLOT IN CLOSED POSITION – SLIDE LEFT TO **OPEN** 

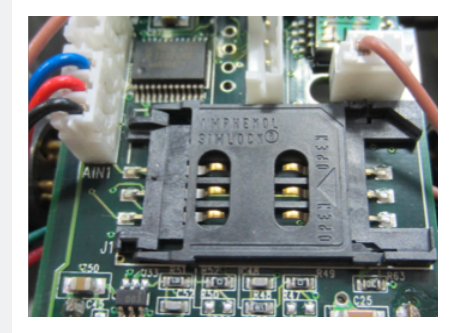

SIM CARD SLOT SLID OPEN – LIFT UPRIGHT TO INSERT CARD

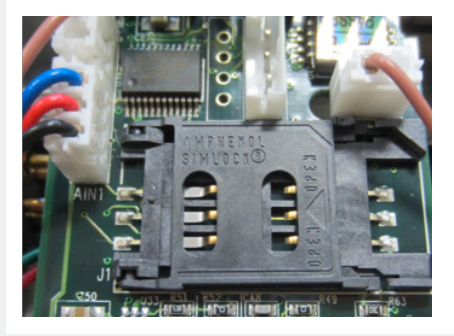

SIM CARD LATCH UP – SLIDE SIM CARD IN, PUSH LATCH DOWN AND SLIDE RIGHT TO LOCK IN PLACE

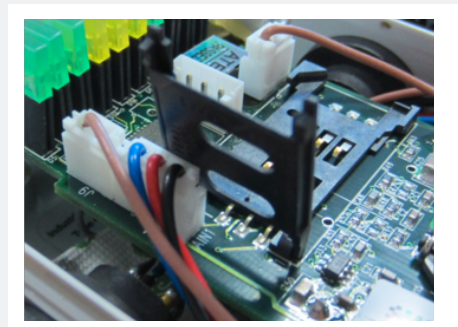

# **Appendix D – MAlog Input Electrical Specifications**

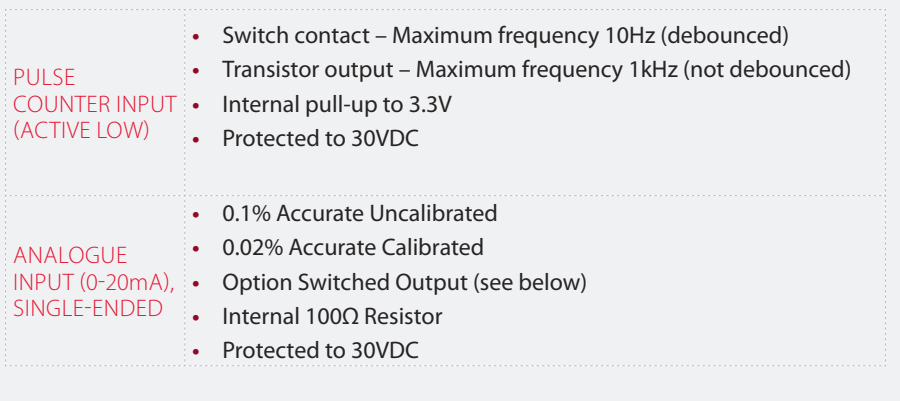

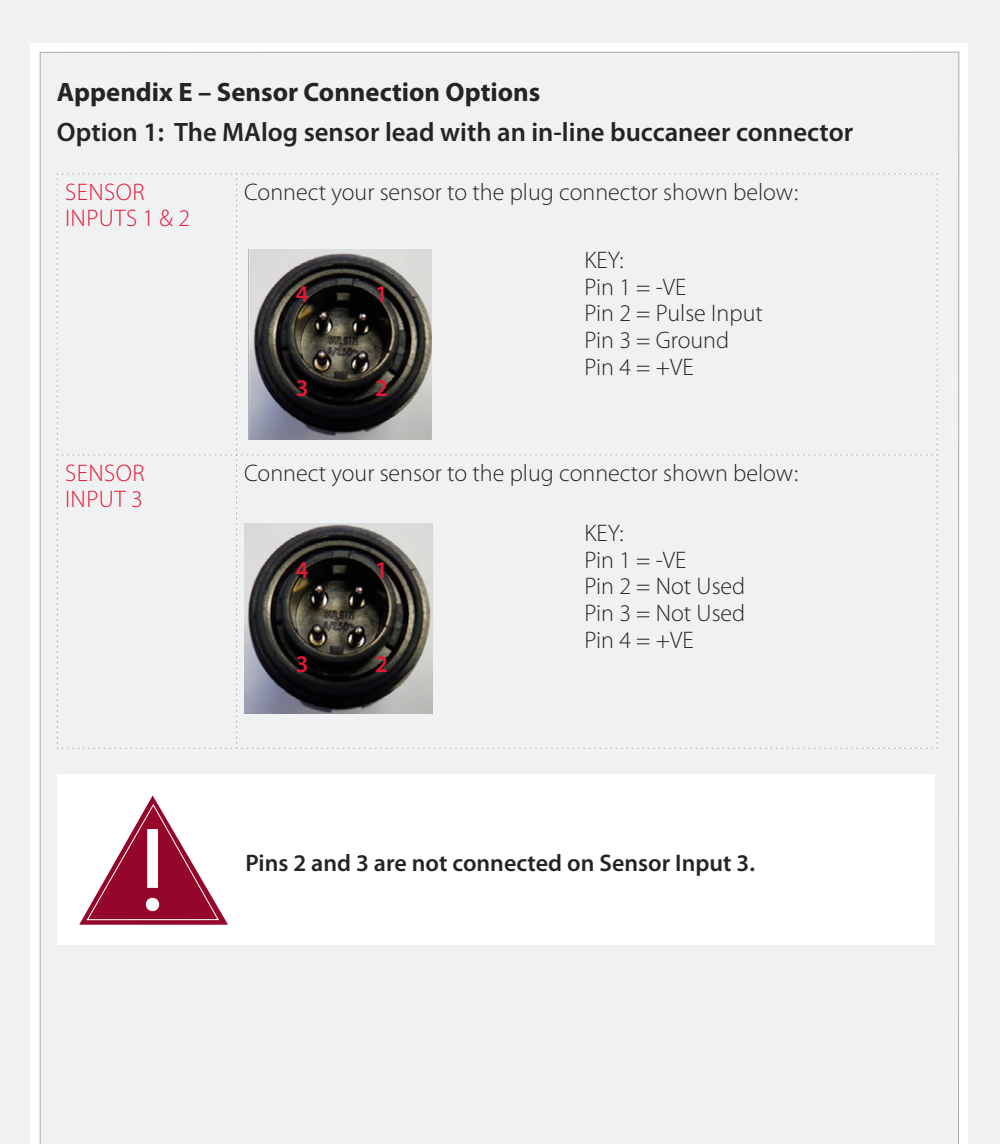

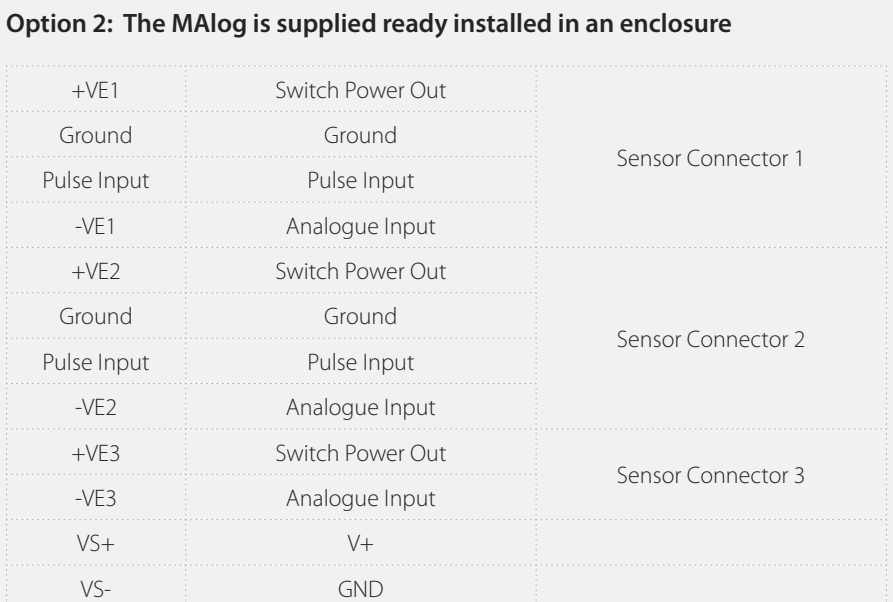

### **Appendix F – Frequently Asked Questions**

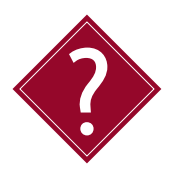

#### **Why does the Power light not light up when I apply power?**

This may be caused by a flat battery or a bad connection to the battery. Use a multimeter to check the battery power. If the battery has full voltage and the light still does not light up, then the logger is probably faulty. Contact Soil Instruments support.

#### **Why are the Signal Strength lights not lighting up?**

The Signal Strength lights will not light up if the MAlog can not detect a GSM Signal. Refer to *Interpreting Status Lights* and *Antenna Considerations* in *Part II* of this manual. Check to see if a GSM phone has any signal bars – if not then you may not be able to use the MAlog in this location. Contact itmsoilsupport.com for further assistance.

#### **Why is the GPRS light not lighting up?**

The GPRS light will not light up if the MAlog has trouble connecting to the GPRS Network. This can happen occasionally if the local network provider is having problems. The MAlog will automatically try a different network, or continue retrying the same network if it is the only one available. If the problem persists please contact your wireless data plan provider for further assistance.

#### **Do I need a static IP (internet provider) address to operate the MAlog?**

No, the MAlog connects to web-based software using a SIM card (supplied by you). All communications with the web portal are initialised by the MAlog: as a result no static IP is required.

#### **What size of data plan will I need with my SIM card?**

The size of data plan you need will depend on how many sensors you are reading and how often you read them and upload the data. However, Soil Instruments has found that a 5MB data plan is more than sufficient for logging five sensors plus battery voltage every 15 minutes and uploading data every hour (although logging at this rate will reduce the battery life).

#### **Is there an easier way to connect sensors to the MAlog other than by splicing cables?**

Yes, you can use a buccaneer connector which is supplied with the MAlog package number D7-3-EXP.

SUPPORT

# www.itmsoilsupport.co.uk +44 (0) 1825 765044

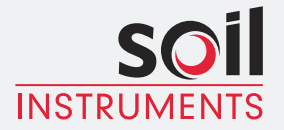

Bell Lane, Uckfield, East Sussex t: +44 (0) 1825 765044 e: info@itmsoil.com TN22 1QL United Kingdom

f: +44 (0) 1825 744398 w: www.itmsoil.com

Soil Instruments Ltd. Registered in England. Number: 07960087. Registered Office: 5th Floor, 24 Old Bond Street, London, W1S 4AW